# *Az ősi írásjel- és számrendszer készletek telepítése és számítógépes használata*  $H3}$ -lejskák a selesár sárkados a s sé esétípelet KetelSéł  $474\angle 424$  sependent

#### *Az ősi Rovásjel készlet és a jobbról-balra író műveletsorok ( Telepítő 1 )*

# *1. A rovásjel készlet telepítése és használata.*

*Megkeresem a Betűkészlet telepítő csomagot és elindítom. Végig a Tovább*

*gombra kattintva települnek a jelkészletek.*

*Amennyiben kézi úton szeretném ezt megvalósítani, akkor megkeresem a Vezérlőpult (Control panel) alatt lévő Betűkészletek (Fonts) elnevezést és ide töltöm át a telepítendőket.*

*Ezután az írásszerkesztő Alakzat (Format) kínálatában a Stílus (Style) ablak behívása után megnyomjuk az új stílus gombot (New), és az elnevezés után az Alakzat (Format) gomb megnyomásával megjelenő Betűtípus gomb alatt található Betűk (Fonts) közül kiválasztom a Rovasjel jb -t (* @ M4A13A 1X), *a Betűstílusok (Style) közül a Szabályos -t (Normal, Regular) s a Betűméretek közül a 16 -os pontot. (az olvashatóság miatt, de a 14 -es és 12 -es is megfelel)*

*a. Használat alaphelyzetben. (a betűk működtetése Váltó (Shift) nélkül) →* **A**

*0, 1, 2, 3, 4, 5, 6, 7, 8, 9, ö, ü, ó, e, r, t, z, u, i, o, p, ő, ú, a, s, d, f, g, h, j, k (szóközi), l, é, á, ű, í, c, v, b, n, m.*

*b. Használat váltóval. (a betűk működtetése Váltóval (Shift) együtt*)  $\rightarrow$  **A** + **V** 

 $E \rightarrow \acute{e}, T \rightarrow ty, Z \rightarrow zs, U \rightarrow \acute{u}, I \rightarrow \acute{i}, O \rightarrow \acute{o}, A \rightarrow \acute{a}, S \rightarrow sz,$  $G \rightarrow gy, H \rightarrow h$  (gömbölyű),  $K \rightarrow k$  (szóvégi),  $L \rightarrow ly$ ,  $C \rightarrow cs, N \rightarrow ny$ . *A szóeleji k -hoz az Alt Gr + k billentyűt kell lenyomni.*

*c. A jobbról-balra író művelethez. ( az R2L alkalmazása esetén )*

*Alaphelyzetben nem használhatom az ö, ü, ó, ő, ú, é, á, ű, í billentyűket. Ekkor kizárólag csak a 0, 1, 2, 3, 4, 5, 6, 7, 8, 9, e, r, t, z, u, i, o, p, a, s, d, f, g, h, j, k (szóközi), l, c, v, n, m billentyűk használata aján-*

*lott, mert a jobbról-balra író utasítás másféle rovás abc -hez készült.*

*Váltóval (betű és Váltó (Shift) együttes használata) az alábbiak megfelelők:*

 $E \rightarrow \acute{e}$ ,  $T \rightarrow ty$ ,  $Z \rightarrow zz$ ,  $U \rightarrow \acute{u}$ ,  $I \rightarrow \acute{t}$ ,  $Q \rightarrow \acute{o}$ ,  $A \rightarrow \acute{a}$ ,  $S \rightarrow zz$ ,  $G \rightarrow gy, H \rightarrow h$  (gömbölyű),  $K \rightarrow k$  (szóvégi),  $L \rightarrow ly, C \rightarrow cs, N \rightarrow ny$ .

*Ebben az esetben az ö és ü betűknek megfelelő jeleket a q és w billentyűk leütésével állíthatom elő az alábbi módon:*

 $q \rightarrow \ddot{o}, Q \rightarrow \ddot{o}, w \rightarrow \ddot{u}, W \rightarrow \ddot{u}.$ 

*d. A rovásszámjegyek előállítása. (a billentyűzet felső sorában)*

*Alaphelyzetben (a betűk működtetése Váltó (Shift) nélkül)* → **A**  $0 \rightarrow A(0), 1 \rightarrow 1(1), 2 \rightarrow V(5), 3 \rightarrow X(10), 4 \rightarrow V(50), 5 \rightarrow X(100),$  $6 \rightarrow \mathcal{V}$  (500),  $7 \rightarrow \mathcal{K}$  (1 000),  $8 \rightarrow \mathcal{V}$  (5 000),  $9 \rightarrow \mathcal{K}$  (10 000),  $Váltoval \to \mathbf{A} + \mathbf{V} \times \ddot{\mathbf{o}} \to \mathbf{V}$  (50 000),  $\ddot{\mathbf{u}} \to \mathbf{X}$  (100 000),  $\dot{\mathbf{o}} \to \mathbf{V}$  (500 000), *Alt Gr -rel*  $\rightarrow$  **A** + **Alt Gr**  $\rightarrow$  6  $\rightarrow$   $\mathcal{H}$  (1 000 000).

*Megjegyzés: A 3. jel előhívása a működtető rendszertől is függ, így a Windovs XP előttieknél (16 bit) az Alt Gr mellé a Váltó is kell. A szövegszerkesztő használatakor a billentyűzet 1. sorából előhívott 3. jelek csak a szóköz leütése után jönnek elő.*

# *2. A jobbról-balra történő írás kivitelezése.*

*Balról-jobbra írás esetén ezek a műveleti utasítások fölöslegesek. Abban az esetben elég a Rovasjel bj* ( Rovasjel bj ) *készlet alkalmazása.*

*A Rovásszerkesztőn két alkalmazást is találunk, amelyek segítségével a jobbról-balra haladó rovás jelkészleteket könnyebben használhatjuk.*

# *a. A Rovás Segéd*

*Célzottan a rovás használatára kifejlesztett segédeszköz, így az előző c pontban leírtak nem érvényesek rá. Telepítését a Rovás Segéd Telepítővel kezdhetjük meg. A Tovább gombot választva és a telepítést befejezve az Asztalra egy hivatkozás (parancsikon) kerül. Elindítva megjelenik a Rovás Segéd.*

*Ez két módon is üzemképes:*

- *I. Latin betűkkel gépelünk, vagy szöveget teszünk be a vágólapról. A segéd végzi a szöveg rovásra fordítását.*
- *II. Egyből rovás jelekkel történő gépelés. A segéd csak korlátozott támogatást képes nyújtani a rováshoz.*

*Mindkét esetben használhatjuk a vágólapot: a Ctrl + V paranccsal (vagy a* 

*jobb egérgombnál megjelenő Beillesztés felirattal) tehetünk be szöveget az írható szövegmezőbe.*

*A Beállítások gombot használva állíthatjuk be az átrovás tulajdonságait:*

- <sup>α</sup>*. Használni kívánt betűkészlet. ( Rovasjel jb, Osi betusor jb stb. )*
- β*. Rovásirány. ( jobbról-balra )*
- γ*. Betűk mérete. ( 16, 14, 12 pont stb. )*
- δ*. Egyéb beállítások.*

*A rovásra fordítás elkészültével a Másolás a vágólapra gomb használatával tehetjük át az elkészült rovást a vágólapra. A szövegszerkesztőben a Ctrl + V parancsot alkalmazva helyezhetjük be az elkészült rovást. A beillesztés után nagy a sortávolság. Ez megszüntethető, ha kijelöljük a szöveget. (Ctrl + A) Ezután a 2010 -es szövegszerkesztőnél a Bekezdés (a korábbiaknál a Formátum (Alakzat) Bekezdés) gombjára kattintva a megjelenő ablakban a Térköz felirat Előtte és Utána számait 0 -ra állítjuk.*

*Figyelem! Amennyiben a szövegszerkesztőnk korábbi, mint a Microsoft Word 2010, akkor a jobbról-balra írást csak korlátozottan támogatja: az egy sornyi helynél hoszszabb szövegsorok a szövegszerkesztőben rosszul jelennek meg; ezt kézzel szükséges javítani. A 2010 -es szövegszerkesztőtől kezdve a jobbról-balra írás már teljeskörűen támogatott. Régebbi szövegszerkesztőkben az átrótt szöveg latin betűkkel jelenhet meg. Ez esetben jelöljük ki a beillesztett szövegrészt és állítsuk be a kívánt jelkészletre.*

*Bármilyen kérdés, igény esetén a fejlesztővel (Kliha Gergely) a kapcsolat: geri.kliha kuk@c indamail.hu*

#### *b. Az R2L alkalmazása*

*A telepített utasítás a jelkép (ikon) működtetésével lesz üzemképes. (a képernyő alján jelentkezik) Ezt a szövegszerkesztő (Mikrosoft Word) behívása követi. A jobbról-balra író ablak a Váltó (Shift), Ctrl és a H betű együttes megnyomása után jelenik meg. A megjelenő ablak nagyságát – próbálgatással – a szövegszerkesztő lapszélességének megfelelően állítom be, (az* **A** + **Alt Gr** *által behívott jelek az ablakban látszanak, de átküldés után nem, így azokat a szövegszerkesztőben kell előhívni)*

*A legépelt szöveget csak a c és d pontban leírtak alapján lehet jól kialakítani. Az ablak beállítását a Meghatározások (Opcions) nyomógomb működtetésével megjelenő Betű (Font) kiválasztása után a Beállítások rögzítése (Save settings) megnyomásával teszem*

*változatlanná. A leírt szöveget az Elküldés (Send) megnyomásával juttathatom át a már behívott szövegszerkesztőbe. (a pont, vessző stb. helyükön marad)*

*Befejezés után a Kilépés (Exit) gombbal zárom a működtetést. A szükséges javításokat, módosításokat – ellenőrzés után – a szövegszerkesztőben fejezem be.*

*A 16 bit -nél nagyobb Windows ( pl. XP ) nem küldi át a szövegszerkesztőbe a jeleket. Ebben az esetben ki kell jelölni az átküldendő szövegrészt s az egérrel a Kivágás (Cut)* *gombbal a vágólapra küldeni. Ezután az ablak alatti szövegszerkesztőre kattintva a Beillesztés(Paste) gombbal a félretett szöveg előhívható. A további jobbról-balra íráshoz a képernyő alján lévő gombra kattintva az ablak újra megjelenik.*

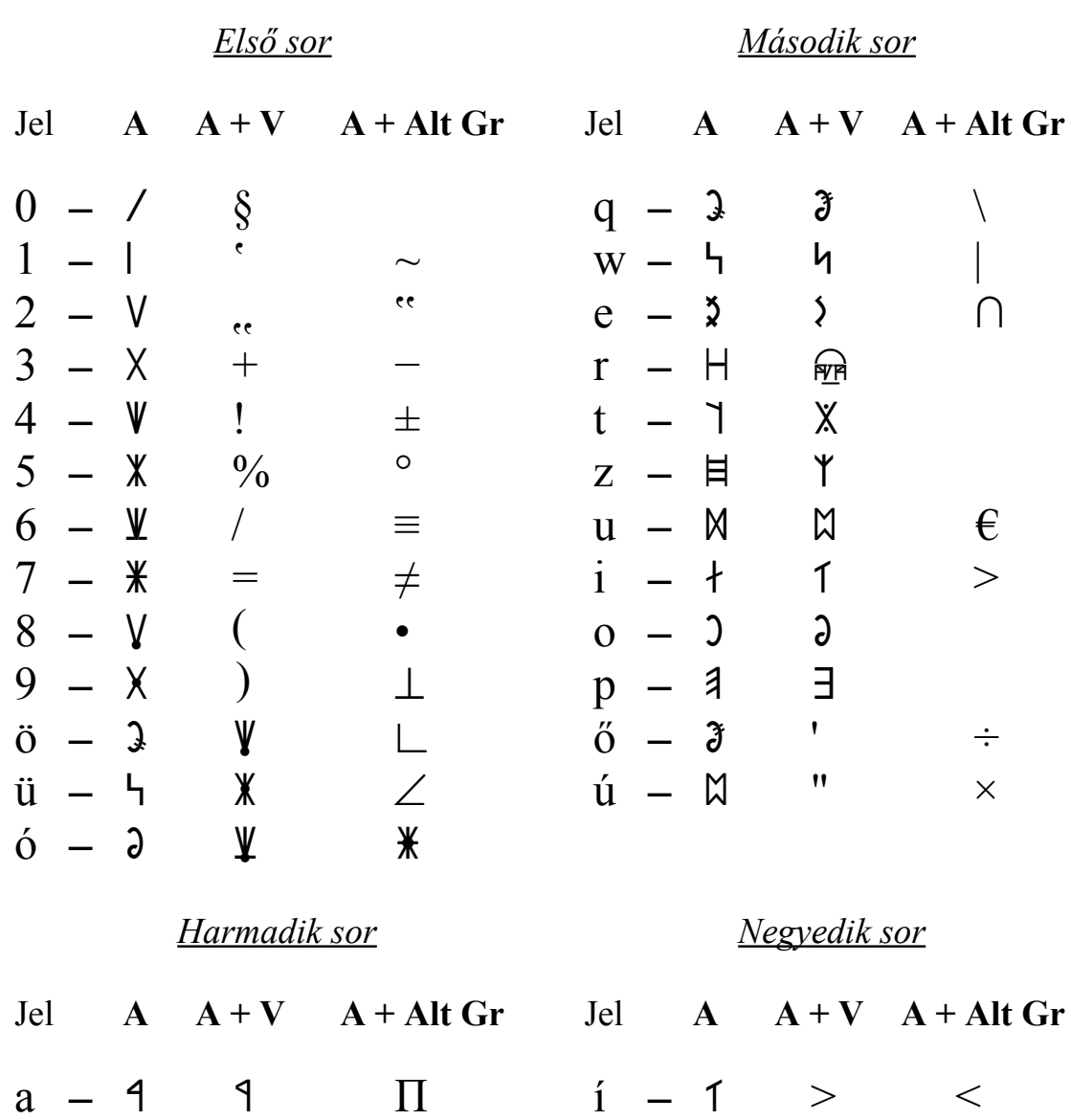

 $s - \Lambda$   $\uparrow$   $\Sigma$   $y - \geq \leq$  ...

 $d - + \leftrightarrow \updownarrow \qquad x - \approx \cong \qquad #$  $\begin{array}{ccccccccc}\nd & - & + & & \leftrightarrow & & \updownarrow & & & x & - & \cong & & \# \\
f & - & \oplus & & \circ & & & & & & & & & & & & & & & & & & & & & \end{array}$ 

 $g - \Lambda$   $\pm$  ]  $v - M$  '  $\omega$ 

h \_ h H b \_ b B {  $j - 1$   $\Box$  n -  $D$   $\rbrace$ 

 $k - 8$  1 N  $m - 8$  8  $<$ 

 $l - \mathbb{A}$   $\odot$   $\infty$  vessző – , ? ;

*A billentyűzet kiosztása ( a Rovásjel jb. jelkészlet )*

5

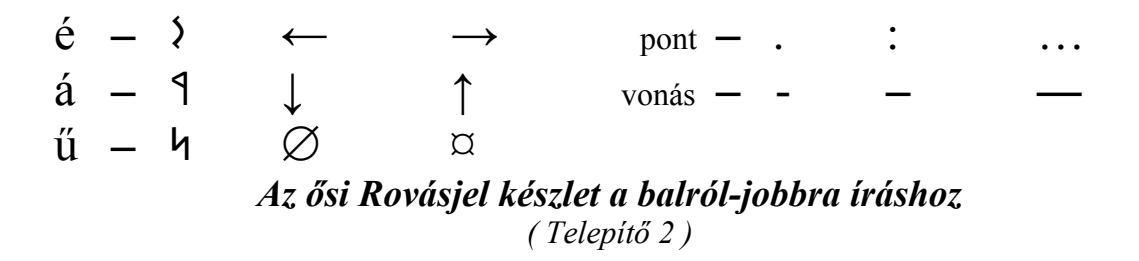

#### *1. A rovásjel készlet telepítése és használata.*

*Megkeresem a Betűkészlet telepítő csomagot és elindítom. Végig a Tovább*

*gombra kattintva települnek a jelkészletek.*

*Amennyiben kézi úton szeretném ezt megvalósítani, akkor megkeresem a Vezérlőpult (Control panel) alatt lévő Betűkészletek (Fonts) elnevezést és ide töltöm át a telepítendőket.*

*Ezután az írásszerkesztő Alakzat (Format) kínálatában a Stílus (Style) ablak behívása után megnyomjuk az új stílus gombot (New), és az elnevezés után az Alakzat (Format) gomb megnyomásával megjelenő Betűtípus gomb alatt található Betűk (Fonts) közül kiválasztom a Rovasjel bj -t (* @CMPAT& XD), *a Betűstílusok (Style) közül a Szabályos -t (Normal, Regular) s a Betűméretek közül a 16 -os pontot. (az olvashatóság miatt, de a 14 -es és 12 -es is megfelel)*

*a. Használat alaphelyzetben. (a betűk működtetése Váltó (Shift) nélkül) →* **A**

*0, 1, 2, 3, 4, 5, 6, 7, 8, 9, ö, ü, ó, e, r, t, z, u, i, o, p, ő, ú, a, s, d, f, g, h, j, k (szóközi), l, é, á, ű, í, c, v, b, n, m.*

*b. Használat váltóval. (a betűk működtetése Váltóval (Shift) együtt) →* **A+V**

 $E \rightarrow \acute{e}$ ,  $T \rightarrow ty$ ,  $Z \rightarrow zs$ ,  $U \rightarrow \acute{u}$ ,  $I \rightarrow \acute{t}$ ,  $O \rightarrow \acute{o}$ ,  $A \rightarrow \acute{a}$ ,  $S \rightarrow sz$ ,  $G \rightarrow gy, H \rightarrow h$  (gömbölyű),  $K \rightarrow k$  (szóvégi),  $L \rightarrow ly$ ,  $C \rightarrow cs, N \rightarrow nv$ . *A szóeleji k -hoz az Alt Gr + k billentyűt kell lenyomni.*

*A többi billentyű ( q, w, x, y stb. ) a szerkesztéshez szükséges jeleket tartalmazza.*

*d. A rovásszámjegyek előállítása. (a billentyűzet felső sorában)*

*Alaphelyzetben (a betűk működtetése Váltó (Shift) nélkül)* → **A**

 $0 \rightarrow A(0)$ ,  $1 \rightarrow 1(1)$ ,  $2 \rightarrow V(5)$ ,  $3 \rightarrow X(10)$ ,  $4 \rightarrow V(50)$ ,  $5 \rightarrow X(100)$ ,

 $6 \rightarrow \mathcal{Y}$  (500),  $7 \rightarrow \mathcal{Y}$  (1 000),  $8 \rightarrow \mathcal{Y}$  (5 000),  $9 \rightarrow \mathcal{X}$  (10 000),

 $Váltóval \rightarrow A + V \rightarrow \ddot{o} \rightarrow \dot{\mathbf{V}}$  (50 000),  $\ddot{u} \rightarrow \dot{\mathbf{X}}$  (100 000),  $\dot{o} \rightarrow \dot{\mathbf{V}}$  (500 000),</u>

*Alt Gr -rel*  $\rightarrow$  **A** + **Alt Gr** »  $\acute{o} \rightarrow \frac{\textbf{4}}{1}$  (1 000 000).

*Megjegyzés: A 3. jel előhívása a működtető rendszertől is függ, így a Windovs XP előttieknél (16 bit) az Alt Gr mellé a Váltó is kell. A szövegszerkesztő használatakor a billentyűzet 1. sorából előhívott 3. jelek csak a szóköz leütése után jönnek elő. 2. A balról-jobbra történő írás kivitelezése.*

# *A Rovás Segéd*

*Célzottan a rovás használatára kifejlesztett segédeszköz. Telepítését a Rovásszerkesztő alatti Rovás Segéd Telepítőről kezdhetjük meg. A Tovább gombot választva és a telepítést befejezve az Asztalra egy hivatkozás (parancsikon) kerül. Elindítva megjelenik a Rovás Segéd.*

*Ez két módon is üzemképes:*

- *I. Latin betűkkel gépelünk, vagy szöveget teszünk be a vágólapról. A segéd végzi a szöveg fordítását.*
- *II. Egyből rovás jelekkel történő gépelés. A segéd csak korlátozott támogatást képes nyújtani a rováshoz.*

*Mindkét esetben használhatjuk a vágólapot: a Ctrl + V paranccsal (vagy a jobb egérgombnál megjelenő Beillesztés felirattal) tehetünk be szöveget az írható szövegmezőbe.*

*A Beállítások gombot használva állíthatjuk be az átrovás tulajdonságait:*

- <sup>α</sup>*. Használni kívánt betűkészlet. ( Rovasjel bj, Osi betusor bj stb. )*
- β*. Rovásirány. ( balról-jobbra )*
- γ*. Betűk mérete. ( 16, 14, 12 pont stb. )*
- δ*. Egyéb beállítások.*

*A rovásra fordítás elkészültével a Másolás a vágólapra gomb használatával tehetjük át az elkészült rovást a vágólapra. A szövegszerkesztőben a Ctrl + V parancsot alkalmazva helyezhetjük be az elkészült rovást. A beillesztés után nagy a sortávolság. Ez megszüntethető, ha kijelöljük a szöveget. (Ctrl + A) Ezután a 2010 -es szövegszerkesztőnél a Bekezdés (a korábbiaknál a Formátum (Alakzat) Bekezdés) gombjára kattintva a megjelenő ablakban a Térköz felirat Előtte és Utána számait 0 -ra állítjuk.*

*Figyelem! Amennyiben a szövegszerkesztőnk korábbi, mint a Microsoft Word 2010, akkor a balról-jobbra írást csak korlátozottan támogatja: az egy sornyi helynél hoszszabb szövegsorok a szövegszerkesztőben rosszul jelennek meg; ezt kézzel szükséges*

*javítani. A 2010 -es szövegszerkesztőtől kezdve a balról-jobbra írás már teljeskörűen támogatott. Régebbi szövegszerkesztőkben az átrótt szöveg latin betűkkel jelenhet meg. Ez esetben jelöljük ki a beillesztett szövegrészt és állítsuk be a kívánt jelkészletre.*

# *Bármilyen kérdés, igény esetén a fejlesztővel (Kliha Gergely) a kapcsolat: geri.kliha kuk@c indamail.hu*

*A billentyűzet kiosztása*

*( a Rovásjel bj. jelkészlet )*

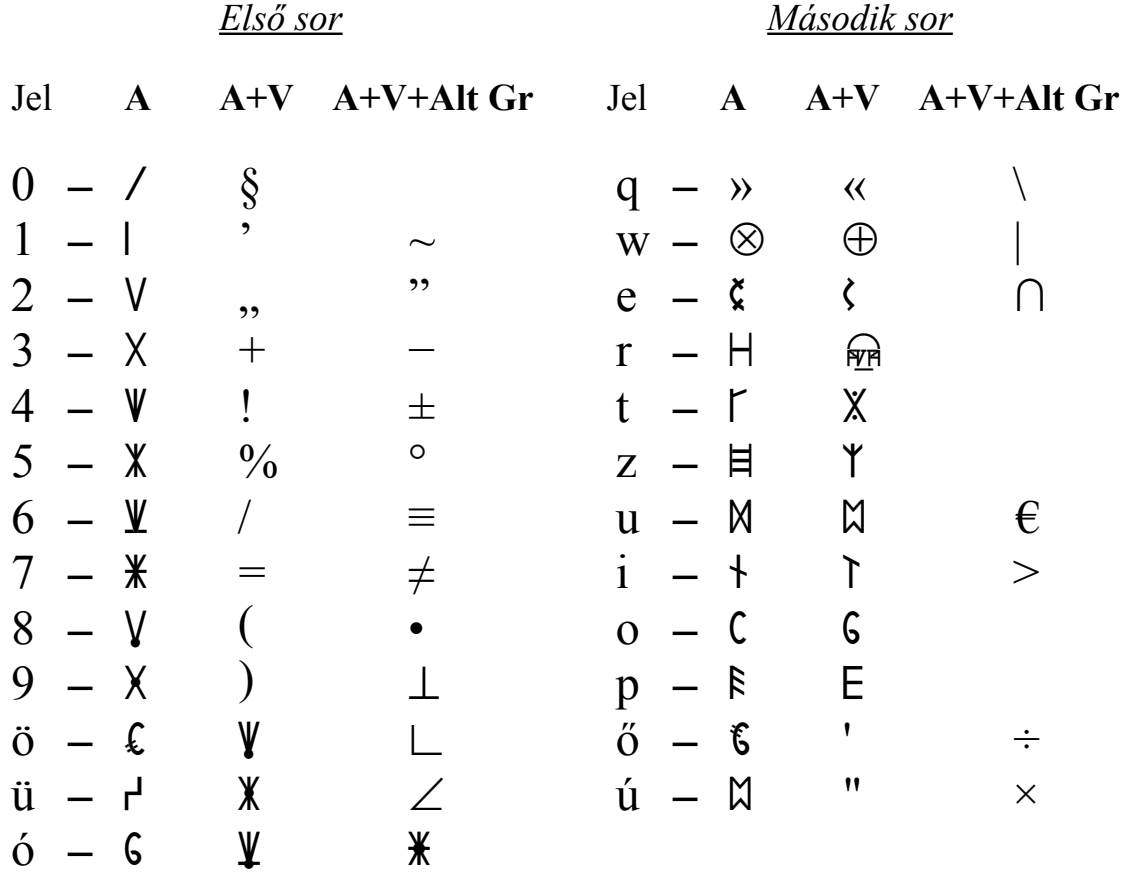

*Harmadik sor Negyedik sor*

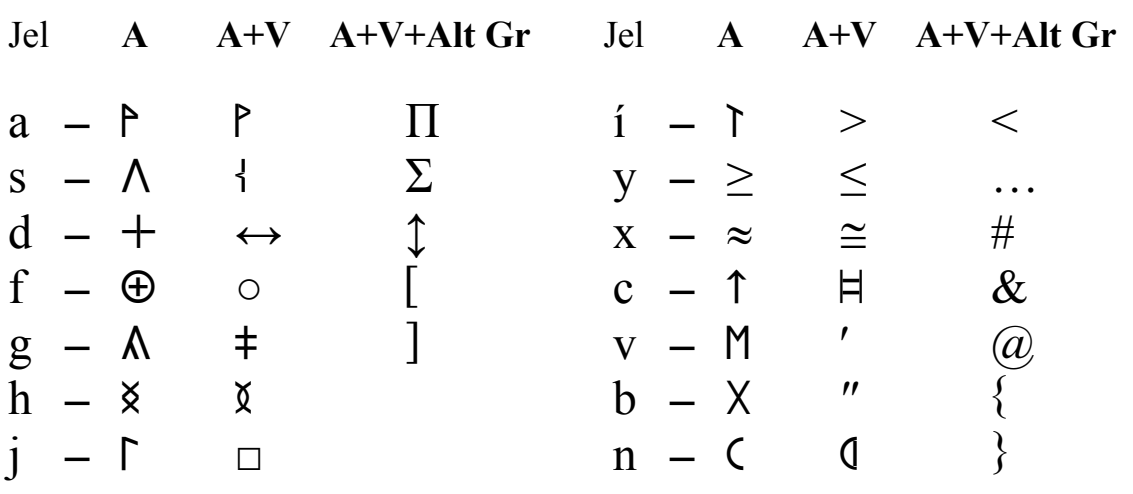

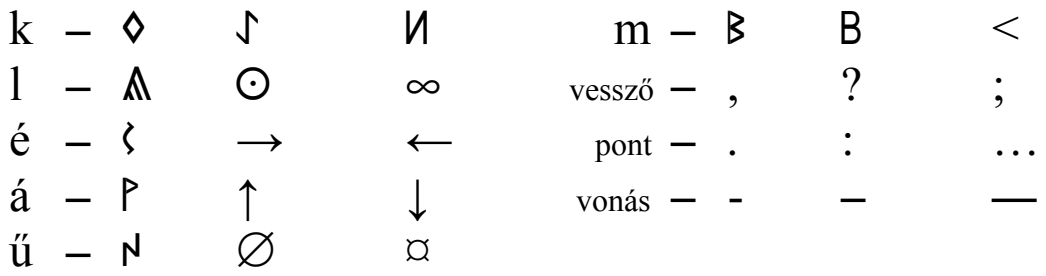

*Az Ősi betűsor készlet és a jobbról-balra író műveletsorok ( Telepítő 3 )*

# *1. A rovásjel készlet telepítése és használata.*

*Megkeresem a Betűkészlet telepítő csomagot és elindítom. Végig a Tovább*

*gombra kattintva települnek a jelkészletek.*

*Amennyiben kézi úton szeretném ezt megvalósítani, akkor megkeresem a Vezérlőpult (Control panel) alatt lévő Betűkészletek (Fonts) elnevezést és ide töltöm át a telepítendőket.*

*Ezután az írásszerkesztő Alakzat (Format) kínálatában a Stílus (Style) ablak behívása után megnyomjuk az új stílus gombot (New), és az elnevezés után az Alakzat (Format) gomb megnyomásával megjelenő Betűtípus gomb alatt lévő Betűk (Fonts) közül kiválasztom az Osi betusor jb -t* ( $\partial \Lambda$ + X\*\*M $\Delta$ ) / TX ) *a Betűstílusok (Style) közül a Szabályos -t (Normal, Regular) s a Betűméretek közül a 16 -os pontot. (az olvashatóság miatt, de a 14 -es és 12 -es is megfelel)*

*a. Használat alaphelyzetben. (a betűk működtetése Váltó (Shift) nélkül) →* **A**

*0, 1, 2, 3, 4, 5, 6, 7, 8, 9, ö, ü, ó, e, r, t, z, u, i, o, p, ő, ú, a, s, d, f, g, h, j, k (szóközi), l, é, á, ű, í, c, v, b, n, m.*

*b. Használat váltóval. (a betűk működtetése Váltóval (Shift) együtt)*  $\rightarrow$   $A + V$ 

 $E \rightarrow \acute{e}$ ,  $T \rightarrow ty$ ,  $Z \rightarrow zs$ ,  $U \rightarrow \acute{u}$ ,  $I \rightarrow \acute{t}$ ,  $Q \rightarrow \acute{o}$ ,  $A \rightarrow \acute{a}$ ,  $S \rightarrow sz$ ,  $G \rightarrow gy, H \rightarrow h$  (gömbölyű),  $K \rightarrow k$  (szóvégi),  $L \rightarrow ly, C \rightarrow cs, N \rightarrow ny$ . *A szóeleji k -hoz az Alt Gr + k billentyűt kell lenyomni.*

*c. A jobbról-balra író művelethez. ( az R2L alkalmazása esetén )*

*Alaphelyzetben nem használhatom az ö, ü, ó, ő, ú, é, á, ű, í billentyűket. Ekkor kizárólag csak a 0, 1, 2, 3, 4, 5, 6, 7, 8, 9, e, r, t, z, u, i, o, p, a, s, d, f, g, h, j, k (szóközi), l, c, v, n, m billentyűk használata aján-*

*lott, mert a jobbról-balra író utasítás másféle rovás abc -hez készült.*

*Váltóval (betű és Váltó (Shift) együttes használata) az alábbiak megfelelők:*

$$
E \to \acute{e}, T \to ty, Z \to zs, U \to \acute{u}, I \to \acute{t}, O \to \acute{o}, A \to \acute{a}, S \to sz,
$$
  

$$
G \to gy, H \to h \text{ (gömbölyű), } K \to k \text{ (szóvégi), } L \to ly, C \to cs, N \to ny.
$$

*Ebben az esetben az ö és ü betűknek megfelelő jeleket a q és w billentyűk leütésével állíthatom elő az alábbi módon:*

 $q \rightarrow \ddot{q}, Q \rightarrow \ddot{q}, W \rightarrow \ddot{u}, W \rightarrow \ddot{u}$ *d. A rovásszámjegyek előállítása. (a billentyűzet felső sorában)*

*Alaphelyzetben (a betűk működtetése Váltó (Shift) nélkül)* → **A**

 $0 \rightarrow A(0), 1 \rightarrow 1(1), 2 \rightarrow V(5), 3 \rightarrow X(10), 4 \rightarrow V(50), 5 \rightarrow X$  $(100)$ ,

 $6 \rightarrow \mathcal{V}$  (500),  $7 \rightarrow \mathcal{K}$  (1 000),  $8 \rightarrow \mathcal{V}$  (5 000),  $9 \rightarrow \mathcal{K}$  (10 000),

 $Váltoval \to \mathbf{A} + \mathbf{V} \times \ddot{\mathbf{o}} \to \mathbf{V}$  (50 000),  $\ddot{\mathbf{u}} \to \mathbf{X}$  (100 000),  $\dot{\mathbf{o}} \to \mathbf{V}$  (500 000),

*Alt Gr -rel*  $\rightarrow$  **A** + **Alt Gr** »  $\acute{o} \rightarrow$   $\frac{1}{2}$  (1 000 000).

*Megjegyzés: A 3. jel előhívása a működtető rendszertől is függ, így a Windovs XP előttieknél (16 bit) az Alt Gr mellé a Váltó is kell. A szövegszerkesztő használatakor a billentyűzet 1. sorából előhívott 3. jelek csak a szóköz leütése után jönnek elő.*

#### *2. A jobbról-balra történő írás kivitelezése.*

*Balról-jobbra írás esetén ezek a műveleti utasítások fölöslegesek. Abban az esetben elég az Osi betusor bj* ( $CA+X$ EXMAC XF) *készlet alkalmazása.* 

*A Rovásszerkesztőn két alkalmazást is találunk, amelyek segítségével a jobbról-balra haladó rovás jelkészleteket könnyebben használhatjuk.*

#### *b. A Rovás Segéd*

*Célzottan a rovás használatára kifejlesztett segédeszköz, így az előző c pontban leírtak nem érvényesek rá. Telepítését a Rovás Segéd Telepítővel kezdhetjük meg. A Tovább gombot választva és a telepítést befejezve az Asztalra egy hivatkozás (parancsikon) kerül. Elindítva megjelenik a Rovás Segéd.*

*Ez két módon is üzemképes:*

- *II. Latin betűkkel gépelünk, vagy szöveget teszünk be a vágólapról. A segéd végzi a szöveg rovásra fordítását.*
- *II. Egyből rovás jelekkel történő gépelés. A segéd csak korlátozott támogatást képes nyújtani a rováshoz.*

*Mindkét esetben használhatjuk a vágólapot: a Ctrl + V paranccsal (vagy a jobb egérgombnál megjelenő Beillesztés felirattal) tehetünk be szöveget az írható szövegmezőbe.*

*A Beállítások gombot használva állíthatjuk be az átrovás tulajdonságait:*

- <sup>α</sup>*. Használni kívánt betűkészlet. ( Osi betusor jb, Rovasjel jb stb. )*
- β*. Rovásirány. ( jobbról-balra )*
- γ*. Betűk mérete. ( 16, 14, 12 pont stb. )*
- δ*. Egyéb beállítások.*

*A rovásra fordítás elkészültével a Másolás a vágólapra gomb használatával tehetjük át az elkészült rovást a vágólapra. A szövegszerkesztőben a Ctrl + V parancsot alkalmazva helyezhetjük be az elkészült rovást. A beillesztés után nagy a sortávolság. Ez megszüntethető, ha kijelöljük a szöveget. (Ctrl + A) Ezután a 2010 -es szövegszerkesztőnél a Bekezdés (a korábbiaknál a Formátum (Alakzat) Bekezdés) gombjára kattintva a megjelenő ablakban a Térköz felirat Előtte és Utána számait 0 -ra állítjuk.*

*Figyelem! Amennyiben a szövegszerkesztőnk korábbi, mint a Microsoft Word 2010, akkor a jobbról-balra írást csak korlátozottan támogatja: az egy sornyi helynél hoszszabb szövegsorok a szövegszerkesztőben rosszul jelennek meg; ezt kézzel szükséges javítani. A 2010 -es szövegszerkesztőtől kezdve a jobbról-balra írás már teljeskörűen támogatott. Régebbi szövegszerkesztőkben az átrótt szöveg latin betűkkel jelenhet meg. Ez esetben jelöljük ki a beillesztett szövegrészt és állítsuk be a kívánt jelkészletre.*

*Bármilyen kérdés, igény esetén a fejlesztővel (Kliha Gergely) a kapcsolat: geri.kliha kuk@c indamail.hu*

# *b. Az R2L alkalmazása*

*A telepített utasítás a jelkép (ikon) működtetésével lesz üzemképes. (a képernyő alján jelentkezik) Ezt a szövegszerkesztő (Mikrosoft Word) behívása követi. A jobbról-balra író ablak a Váltó (Shift), Ctrl és a H betű együttes megnyomása után jelenik meg. A megjelenő ablak nagyságát – próbálgatással – a szövegszerkesztő lapszélességének megfelelően állítom be, (az* **A** + **Alt Gr** *által behívott jelek az ablakban látszanak, de átküldés után nem, így azokat a szövegszerkesztőben kell előhívni) A legépelt szöveget csak a c és d pontban leírtak alapján lehet jól kialakítani. Az ablak beállítását a Meghatározások (Opcions) nyomógomb működtetésével megjelenő Betű*

*(Font) kiválasztása után a Beállítások rögzítése (Save settings) megnyomásával teszem*

*változatlanná. A leírt szöveget az Elküldés (Send) megnyomásával juttathatom át a már behívott szövegszerkesztőbe. (a pont, vessző stb. helyükön marad) Befejezés után a Kilépés (Exit) gombbal zárom a működtetést. A szükséges javításokat, módosításokat – ellenőrzés után – a szövegszerkesztőben fejezem be.*

*A 16 bit -nél nagyobb Windows ( pl. XP ) nem küldi át a szövegszerkesztőbe a jeleket. Ebben az esetben ki kell jelölni az átküldendő szövegrészt s az egérrel a Kivágás (Cut) gombbal a vágólapra küldeni. Ezután az ablak alatti szövegszerkesztőre kattintva a Beillesztés(Paste) gombbal a félretett szöveg előhívható.*

*A további jobbról-balra íráshoz a képernyő alján lévő gombra kattintva az ablak újra megjelenik.*

#### *A billentyűzet kiosztása*

*( az Ősi betűsor jb. jelkészlet )*

*Első sor Második sor*

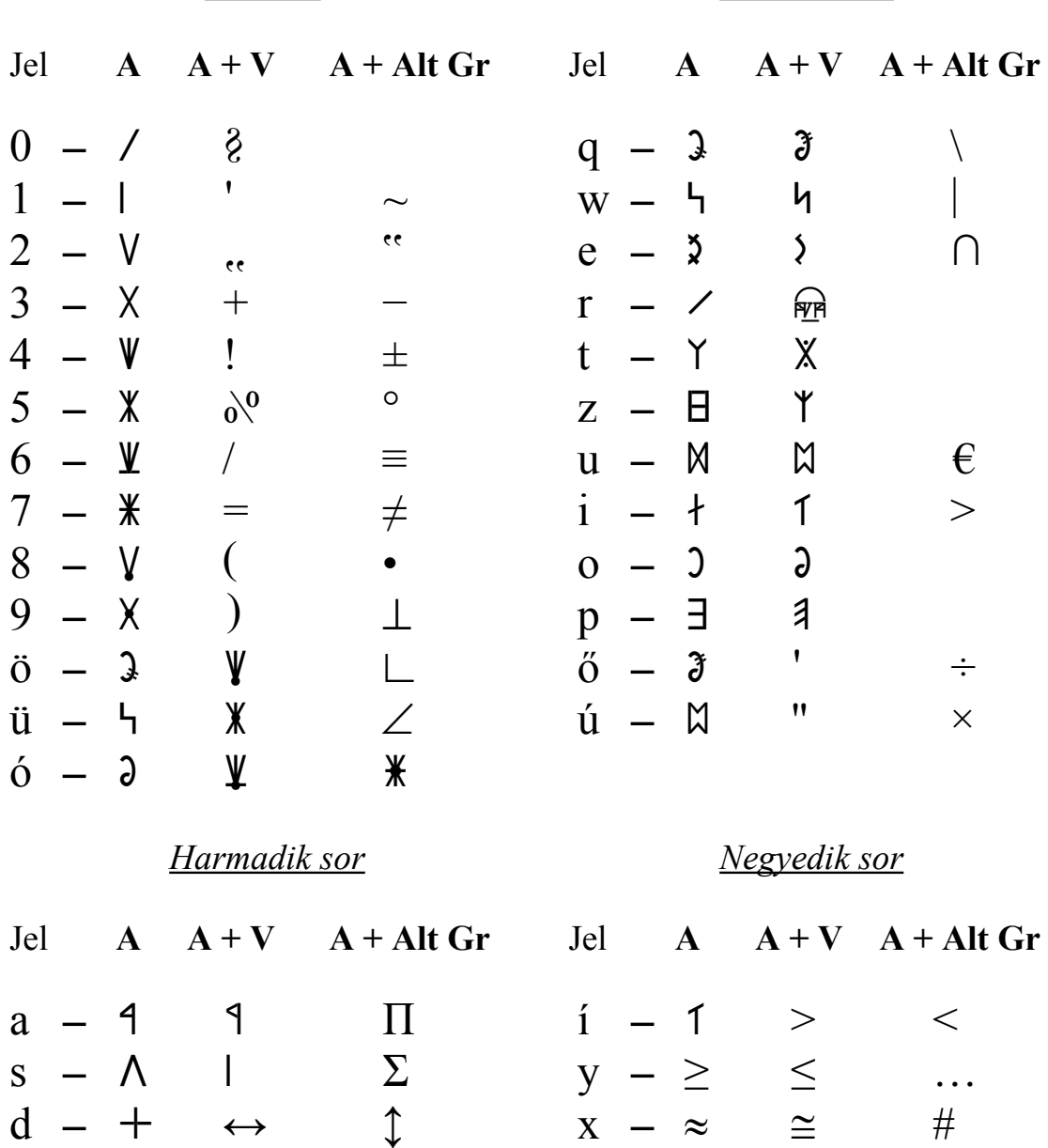

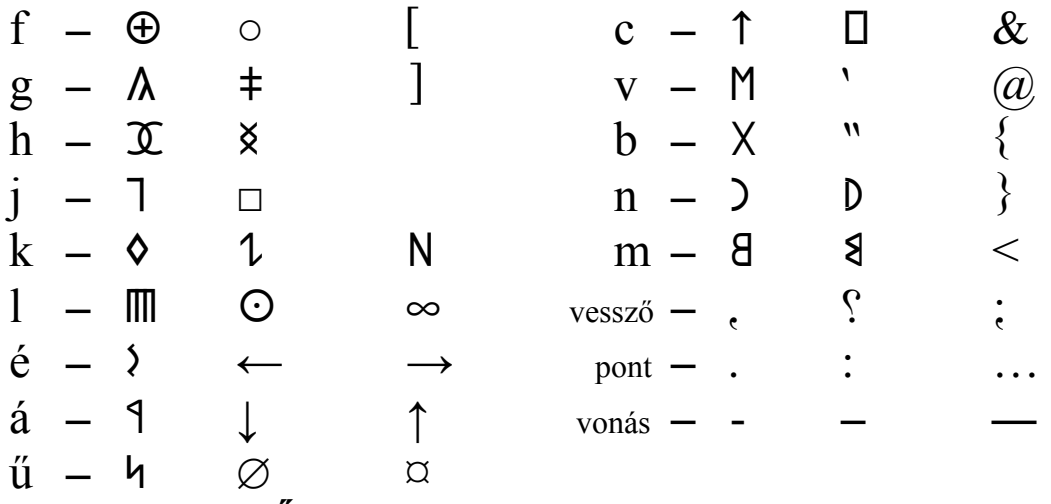

*Az Ősi betűsor készlet a balról-jobbra íráshoz ( Telepítő 4 )*

#### *1. A rovásjel készlet telepítése és használata.*

*Megkeresem a Betűkészlet telepítő csomagot és elindítom. Végig a Tovább*

*gombra kattintva települnek a jelkészletek.*

*Amennyiben kézi úton szeretném ezt megvalósítani, akkor megkeresem a Vezérlőpult (Control panel) alatt lévő Betűkészletek (Fonts) elnevezést és ide töltöm át a telepítendőket.*

*Ezután az írásszerkesztő Alakzat (Format) kínálatában a Stílus (Style) ablak behívása után megnyomjuk az új stílus gombot (New), és az elnevezés után az Alakzat (Format) gomb megnyomásával megjelenő Betűtípus gomb alatt lévő Betűk (Fonts) közül kiválasztom az Osi betusor bj -t* (CA+ X t MAC X T), *a Betűstílusok (Style) közül a Szabályos -t (Normal, Regular) s a Betűméretek közül a 16 -os pontot. (az olvashatóság miatt, de a 14 -es és 12 -es is megfelel)*

*a. Használat alaphelyzetben. (a betűk működtetése Váltó (Shift) nélkül) →* **A**

*0, 1, 2, 3, 4, 5, 6, 7, 8, 9, ö, ü, ó, e, r, t, z, u, i, o, p, ő, ú, a, s, d, f, g, h, j, k (szóközi), l, é, á, ű, í, c, v, b, n, m.*

*b. Használat váltóval. (a betűk működtetése Váltóval (Shift) együtt) →* **A+V**

 $E \rightarrow \acute{e}$ ,  $T \rightarrow ty$ ,  $Z \rightarrow zs$ ,  $U \rightarrow \acute{u}$ ,  $I \rightarrow \acute{t}$ ,  $Q \rightarrow \acute{o}$ ,  $A \rightarrow \acute{a}$ ,  $S \rightarrow sz$ ,  $G \rightarrow gy, H \rightarrow h$  (gömbölyű),  $K \rightarrow k$  (szóvégi),  $L \rightarrow ly, C \rightarrow cs, N \rightarrow ny$ . *A szóeleji k -hoz az Alt Gr + k billentyűt kell lenyomni.*

*A többi billentyű ( q, w, x, y stb. ) a szerkesztéshez szükséges jeleket tartalmazza.*

*d. A rovásszámjegyek előállítása. (a billentyűzet felső sorában)*

 $A$ *laphelyzetben* (a betűk működtetése Váltó (Shift) nélkül)  $\rightarrow$  **A** 

 $0 \rightarrow$   $\prime$  (0),  $1 \rightarrow$   $(1)$ ,  $2 \rightarrow$   $\sqrt{5}$ ,  $3 \rightarrow$   $\sqrt{5}$  (10),  $4 \rightarrow$   $\sqrt{5}$  (50),  $5 \rightarrow$   $\sqrt{5}$  (100),

 $6 \rightarrow \mathcal{Y}$  (500),  $7 \rightarrow \mathcal{Y}$  (1 000),  $8 \rightarrow \mathcal{Y}$  (5 000),  $9 \rightarrow \mathcal{X}$  (10 000),

 $Váltóval → A + V \nightharpoonup \mathbf{V}$  (50 000), ü → **X** (100 000), ó → **\l** (500 000),</u>

*Alt Gr -rel*  $\rightarrow$  **A** + **Alt Gr** »  $\acute{o} \rightarrow \frac{\textbf{4}}{1}$  (1 000 000).

*Megjegyzés: A 3. jel előhívása a működtető rendszertől is függ, így a Windovs XP előttieknél (16 bit) az Alt Gr mellé a Váltó is kell. A szövegszerkesztő használatakor a billentyűzet 1. sorából előhívott 3. jelek csak a szóköz leütése után jönnek elő. 2. A balról-jobbra történő írás kivitelezése.*

### *A Rovás Segéd*

*Célzottan a rovás használatára kifejlesztett segédeszköz. Telepítését a Rovásszerkesztő alatti Rovás Segéd Telepítőről kezdhetjük meg. A Tovább gombot választva és a telepítést befejezve az Asztalra egy hivatkozás (parancsikon) kerül. Elindítva megjelenik a Rovás Segéd.*

#### *Ez két módon is üzemképes:*

- *I. Latin betűkkel gépelünk, vagy szöveget teszünk be a vágólapról. A segéd végzi a szöveg fordítását.*
- *II. Egyből rovás jelekkel történő gépelés. A segéd csak korlátozott támogatást képes nyújtani a rováshoz.*

*Mindkét esetben használhatjuk a vágólapot: a Ctrl + V paranccsal (vagy a jobb egérgombnál megjelenő Beillesztés felirattal) tehetünk be szöveget az írható szövegmezőbe.*

*A Beállítások gombot használva állíthatjuk be az átrovás tulajdonságait:*

- <sup>α</sup>*. Használni kívánt betűkészlet. ( Osi betusor bj, Rovasjel bj stb. )*
- β*. Rovásirány. ( balról-jobbra )*
- γ*. Betűk mérete. ( 16, 14, 12 pont stb. )*
- δ*. Egyéb beállítások.*

*A rovásra fordítás elkészültével a Másolás a vágólapra gomb használatával tehetjük át az elkészült rovást a vágólapra. A szövegszerkesztőben a Ctrl + V parancsot alkalmazva helyezhetjük be az elkészült rovást.*

*A beillesztés után nagy a sortávolság. Ez megszüntethető, ha kijelöljük a szöveget. (Ctrl + A) Ezután a 2010 -es szövegszerkesztőnél a Bekezdés (a korábbiaknál a Formátum (Alakzat) Bekezdés) gombjára kattintva a megjelenő ablakban a Térköz felirat Előtte és Utána számait 0 -ra állítjuk.*

*Figyelem! Amennyiben a szövegszerkesztőnk korábbi, mint a Microsoft Word 2010, akkor a balról-jobbra írást csak korlátozottan támogatja: az egy sornyi helynél hoszszabb szövegsorok a szövegszerkesztőben rosszul jelennek meg; ezt kézzel szükséges javítani. A 2010 -es szövegszerkesztőtől kezdve a balról-jobbra írás már teljeskörűen támogatott. Régebbi szövegszerkesztőkben az átrótt szöveg latin betűkkel jelenhet meg. Ez esetben jelöljük ki a beillesztett szövegrészt és állítsuk be a kívánt jelkészletre.*

#### *Bármilyen kérdés, igény esetén a fejlesztővel (Kliha Gergely) a kapcsolat: geri.kliha kuk@c indamail.hu A billentyűzet kiosztása*

*( az Ősi betűsor bj. jelkészlet )*

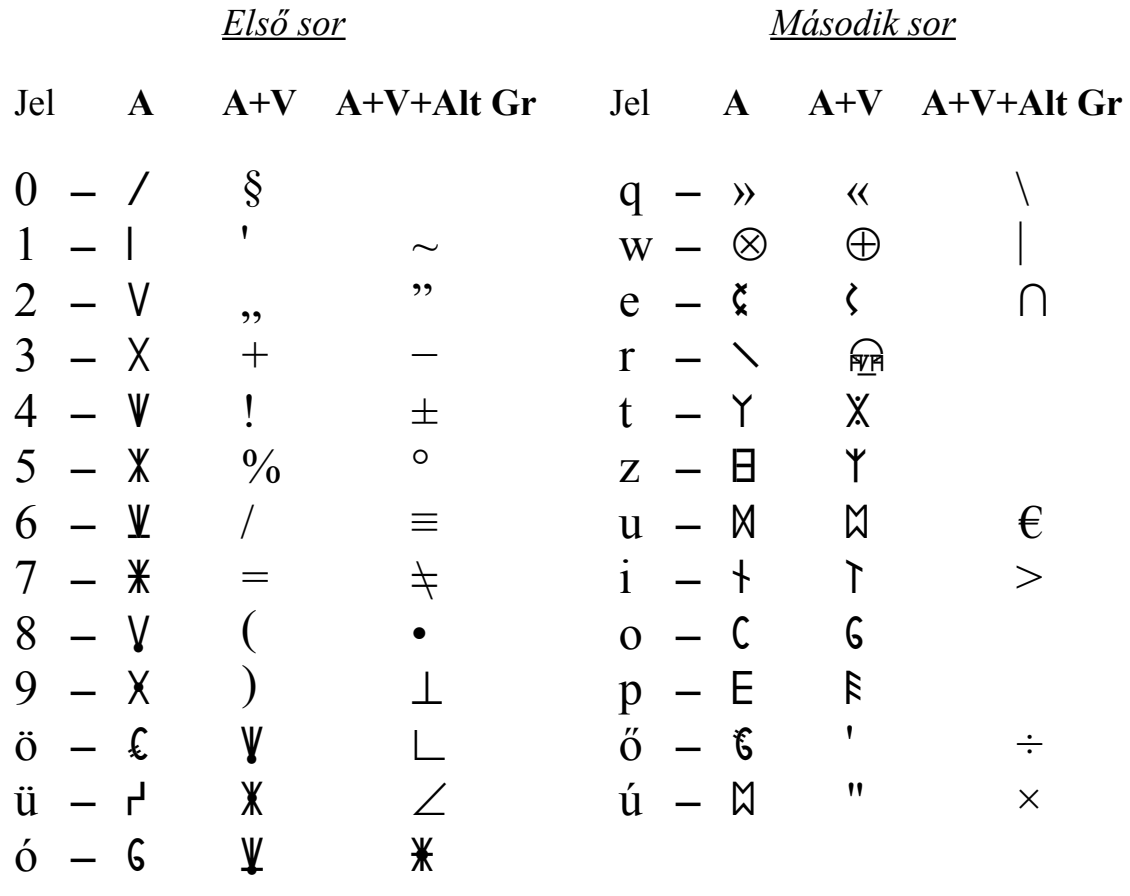

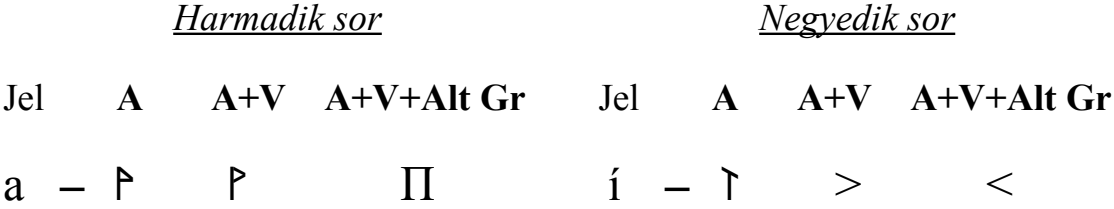

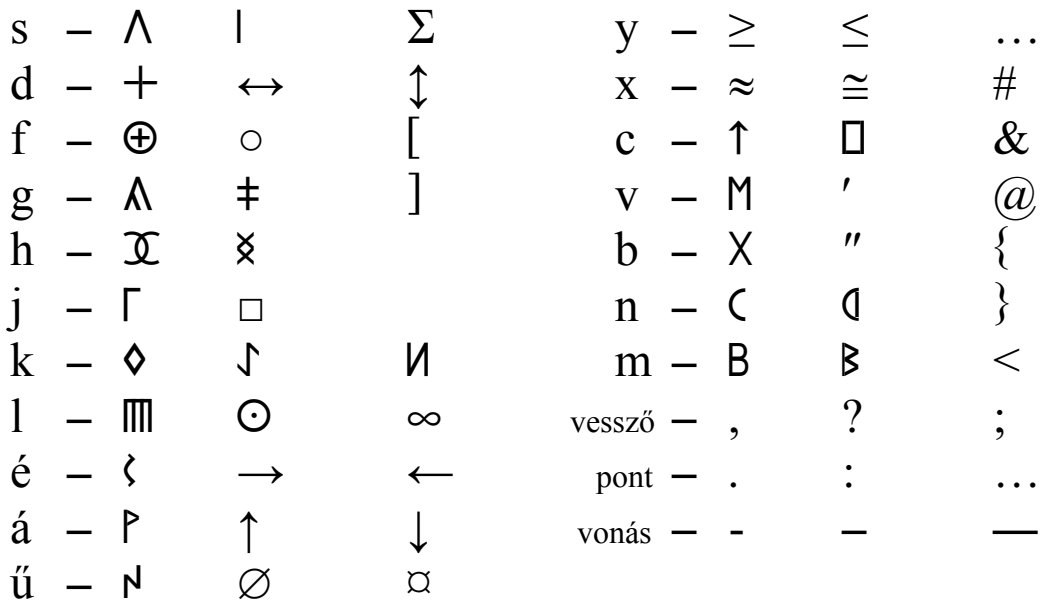

*Az Ősi nagy kezdőjellel készlet és a jobbról-balra író műveletsor ( Telepítő 5 )*

#### *1. A rovásjel készlet telepítése és használata.*

*Megkeresem a Betűkészlet telepítő csomagot és elindítom. Végig a Tovább*

*gombra kattintva települnek a jelkészletek.*

*Amennyiben kézi úton szeretném ezt megvalósítani, akkor megkeresem a Vezérlőpult (Control panel) alatt lévő Betűkészletek (Fonts) elnevezést és ide töltöm át a telepítendőket.*

*Ezután az írásszerkesztő Alakzat (Format) kínálatában a Stílus (Style) ablak behívása után megnyomjuk az új stílus gombot (New), és az elnevezés után az Alakzat (Format) gomb megnyomásával megjelenő Betűtípus gomb alatt található Betűk (Fonts) közül kiválasztom az Osi n qezdojellel jb -t* đ Osi n qezdojellel jb ä, *a Betűstílusok (Style) közül a Szabályos -t (Normal, Regular), és a Betűméretek közül a 16 -os pontot. (az olvashatóság miatt, de a 14 -es és 12 -es is megfelel)*

*a. Használat alaphelyzetben. (a kis- betűk és hangzók előállítása) →* **A**

 $5 \rightarrow cs - \square$ ,  $6 \rightarrow gv - \dagger$ ,  $7 \rightarrow ly - \square$ ,  $8 \rightarrow nv - \square$ ,  $9 \rightarrow sz - \square$ *ö, ü, ó, q (szóeleji k), w (szóvégi k), e, r, t, z, u, i, o, p, ő, ú, a, s, d, f, g, h, j, k (szóközi k), l, é, á, ű, í, y → ty –*  $X$ ,  $X \rightarrow ZZ - Y$ , c, v, b, n, m.

*b. Használat váltóval. (a nagy- betűk és hangzók előállítása) →* **A + V**

 $5 \rightarrow Cs - \square$ ,  $6 \rightarrow Gy - \overline{+}$ ,  $7 \rightarrow Ly - \Omega$ ,  $8 \rightarrow Ny - \Omega$ ,  $9 \rightarrow Sz - \Omega$ *Ö, Ü, Ó, Q (szóeleji K), W (szóvégi K), E, R, T, Z, U, I, O, P, Ő, Ú, A, S, D, F, G, H, J, K (szóközi K), L, É, Á, Ű, Í, C, V, B, N, M,*

 $Y \rightarrow T_V - X$ ,  $X \rightarrow Z_S - Y$ .

*c. A rovásszámjegyek előállítása. (a billentyűzet felső sorában)*

*Alaphelyzetben (a billentyűk működtetése Váltó (Shift) nélkül)* → **A**  $0 \rightarrow 1$  (0),  $1 \rightarrow 1$  (1),  $2 \rightarrow V$  (5),  $3 \rightarrow X$  (10),  $4 \rightarrow V$  (50),

 $V\hat{a}$ *ltóval*  $\rightarrow$  **A** + **V**  $\rightarrow$  0  $\rightarrow$   $\mathbb{X}$  (100), 1  $\rightarrow$   $\mathbb{Y}$  (500), 2  $\rightarrow$   $\mathbb{X}$  (1 000),  $3 \rightarrow V(5 000), 4 \rightarrow X(10 000),$ 

*Alt Gr -rel*  $\rightarrow$  **A** + **Alt Gr**  $\rightarrow$  1  $\rightarrow$   $\sqrt[4]{}$  (50 000), 2  $\rightarrow$   $\sqrt[4]{}$  (100 000),  $3 \rightarrow \Psi$  (500 000),  $4 \rightarrow \mathcal{H}$  (1 000 000).

*Megjegyzés: A 3. jel előhívása a működtető rendszertől is függ, így a Windovs XP előttieknél (16 bit) az Alt Gr mellé a Váltó is kell. A szövegszerkesztő használatakor a billentyűzet 1. sorából előhívott 3. jelek csak a szóköz leütése után jönnek elő. 2. A jobbról-balra történő írás kivitelezése.*

#### *A Rovás Segéd*

*Célzottan a rovás használatára kifejlesztett segédeszköz. Telepítését a Rovásszerkesztő alatti Rovás Segéd Telepítőről kezdhetjük meg. A Tovább gombot választva és a telepítést befejezve az Asztalra egy hivatkozás (parancsikon) kerül. Elindítva megjelenik a Rovás Segéd.*

*Ez két módon is üzemképes:*

- *I. Latin betűkkel gépelünk, vagy szöveget teszünk be a vágólapról. A segéd végzi a szöveg fordítását.*
- *II. Egyből rovás jelekkel történő gépelés. A segéd csak korlátozott támogatást képes nyújtani a rováshoz.*

*Mindkét esetben használhatjuk a vágólapot: a Ctrl + V paranccsal (vagy a jobb egérgombnál megjelenő Beillesztés felirattal) tehetünk be szöveget az írható szövegmezőbe.*

*A Beállítások gombot használva állíthatjuk be az átrovás tulajdonságait:*

- <sup>α</sup>*. Használni kívánt betűkészlet. ( Osi n qezdojellel jb, Rovasjel jb stb. )*
- β*. Rovásirány. ( jobbról-balra )*
- γ*. Betűk mérete. ( 16, 14, 12 pont stb. )*
- δ*. Egyéb beállítások.*

*A rovásra fordítás elkészültével a Másolás a vágólapra gomb használatával tehetjük át az elkészült rovást a vágólapra. A szövegszerkesztőben a Ctrl + V parancsot alkalmazva helyezhetjük be az elkészült rovást. A beillesztés után nagy a sortávolság. Ez megszüntethető, ha kijelöljük a szöveget. (Ctrl + A) Ezután a 2010 -es szövegszerkesztőnél a Bekezdés (a korábbiaknál a Formátum (Alakzat) Bekezdés) gombjára kattintva a megjelenő ablakban a Térköz felirat Előtte és Utána számait 0 -ra állítjuk.*

*Figyelem! Amennyiben a szövegszerkesztőnk korábbi, mint a Microsoft Word 2010, akkor a jobbról-balra írást csak korlátozottan támogatja: az egy sornyi helynél hoszszabb szövegsorok a szövegszerkesztőben rosszul jelennek meg; ezt kézzel szükséges javítani. A 2010 -es szövegszerkesztőtől kezdve a jobbról-balra írás már teljeskörűen támogatott. Régebbi szövegszerkesztőkben az átrótt szöveg latin betűkkel jelenhet meg. Ez esetben jelöljük ki a beillesztett szövegrészt és állítsuk be a kívánt jelkészletre.*

*Bármilyen kérdés, igény esetén a fejlesztővel (Kliha Gergely) a kapcsolat: geri.kliha kuk@c indamail.hu A billentyűzet kiosztása*

*( az Ősi nagy kezdőjellel jb. jelkészlet )*

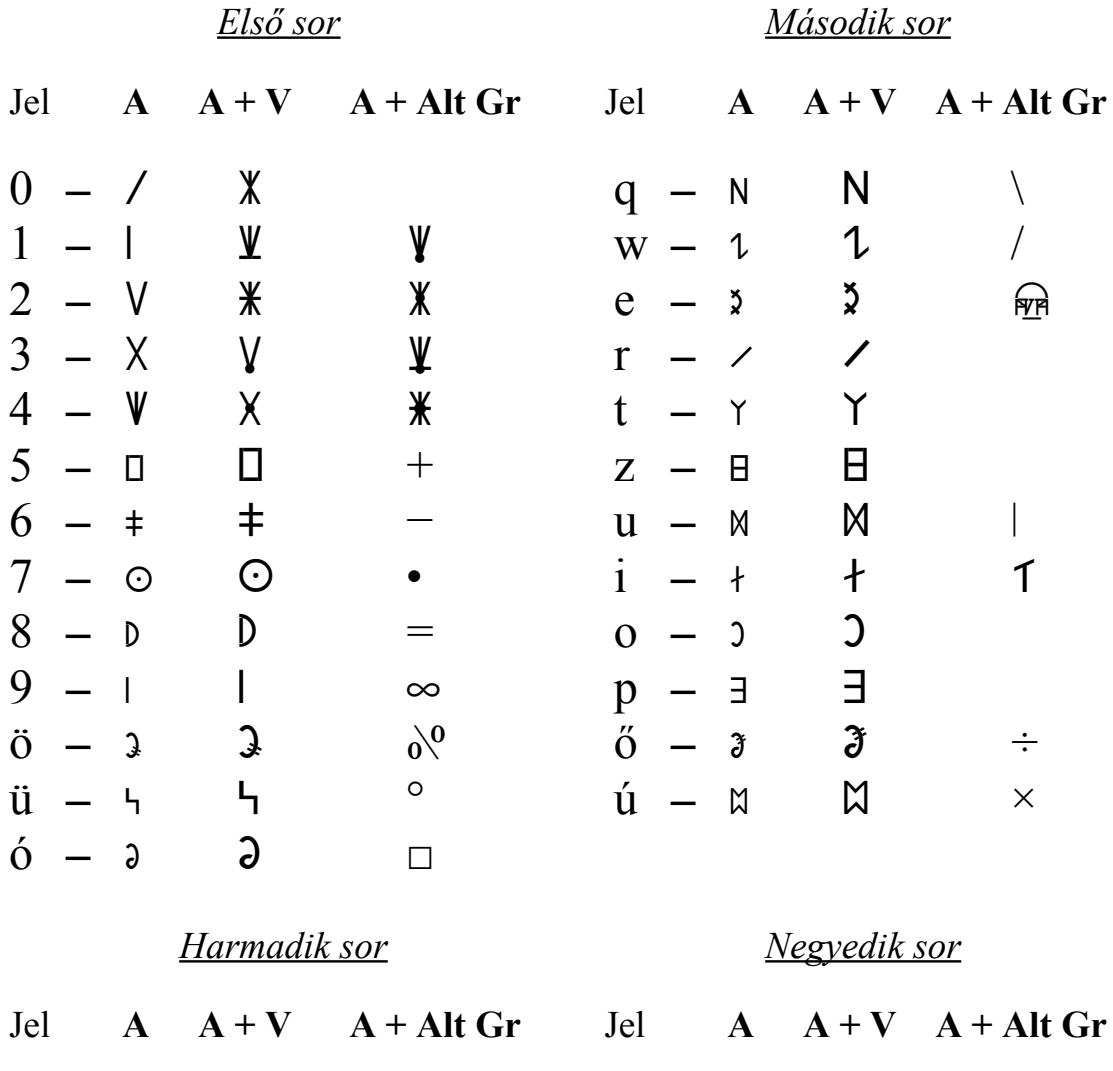

| a            |                   | 4             |                |   | $\mathbf i$                             |              |   |                  |
|--------------|-------------------|---------------|----------------|---|-----------------------------------------|--------------|---|------------------|
| S            | $\hspace{0.05cm}$ | Λ             |                |   | y<br>$\overline{\phantom{a}}$           | $\mathsf{X}$ | χ |                  |
| d            |                   |               |                |   | $\mathbf{X}$                            |              |   | ee               |
| $\mathbf f$  |                   | $\bigoplus$   | $\oplus$       |   | $\mathbf{C}$                            |              |   | 66               |
| g            |                   | Λ             | Λ              |   | $\mathbf{V}$                            | M            | M |                  |
| $\hbar$      |                   | $\mathfrak X$ | $\mathfrak{X}$ |   | b                                       | $\mathsf{X}$ | Χ | Ş                |
| $\mathbf{1}$ |                   |               |                |   | $\mathbf n$<br>$\overline{\phantom{0}}$ | $\bigcap$    |   | $\mathbf \Omega$ |
| $\bf k$      |                   | ♦             |                |   | $m - 8$                                 |              | Я |                  |
|              |                   | M             |                |   | $vessz\ddot{o}$ -                       |              |   |                  |
| é            |                   |               |                |   | $_{\text{pont}}$ –                      |              |   |                  |
| á            |                   | ◁             |                |   | vonás                                   |              |   |                  |
| ű            |                   |               |                | ¤ |                                         |              |   |                  |

*Az Ősi nagy kezdőjellel készlet a balról-jobbra íráshoz ( Telepítő 6 )*

#### *1. A rovásjel készlet telepítése és használata.*

*Megkeresem a Betűkészlet telepítő csomagot és elindítom. Végig a Tovább*

*gombra kattintva települnek a jelkészletek.*

*Amennyiben kézi úton szeretném ezt megvalósítani, akkor megkeresem a Vezérlőpult (Control panel) alatt lévő Betűkészletek (Fonts) elnevezést és ide töltöm át a telepítendőket.*

*Ezután az írásszerkesztő Alakzat (Format) kínálatában a Stílus (Style) ablak behívása után megnyomjuk az új stílus gombot (New), és az elnevezés után az Alakzat (Format) gomb megnyomásával megjelenő Betűtípus gomb alatt található Betűk (Fonts) közül kiválasztom az Osi n qezdojellel bj -t* ä Osi n qezdojellel bj đ, *a Betűstílusok (Style) közül a Szabályos -t (Normal, Regular), és a Betűméretek közül a 16 -os pontot. (az olvashatóság miatt, de a 14 -es és 12 -es is megfelel)*

*a. Használat alaphelyzetben. (a kis- betűk és hangzók előállítása) →* **A**

 $5 \rightarrow cs - \square$ ,  $6 \rightarrow gv - \dagger$ ,  $7 \rightarrow ly - \square$ ,  $8 \rightarrow nv - \square$ ,  $9 \rightarrow sz - \square$ *ö, ü, ó, q (szóeleji k), w (szóvégi k), e, r, t, z, u, i, o, p, ő, ú, a, s, d, f, g, h, j, k (szóközi k), l, é, á, ű, í, v*  $\rightarrow$  *tv* –  $X$ ,  $X \rightarrow ZS$  –  $Y$ , c, v, b, n, m.

*b. Használat váltóval.* (a nagy- betűk és hangzók előállítása)  $\rightarrow$   $A + V$ 

 $5 \rightarrow Cs - \Box$ ,  $6 \rightarrow Gv - \overline{+}$ ,  $7 \rightarrow Lv - \overline{O}$ ,  $8 \rightarrow Nv - \overline{O}$ ,  $9 \rightarrow Sz - \overline{O}$ ,

*Ö, Ü, Ó, Q (szóeleji K), W (szóvégi K), E, R, T, Z, U, I, O, P, Ő, Ú, A, S, D, F, G, H, J, K (szóközi K), L, É, Á, Ű, Í, C, V, B, N, M,*  $Y \rightarrow T_V - X$ ,  $X \rightarrow Z_S - Y$ .

*c. A rovásszámjegyek előállítása. (a billentyűzet felső sorában)*

*Alaphelyzetben (a billentyűk működtetése Váltó (Shift) nélkül)* → **A**  $0 \rightarrow 1$  (0),  $1 \rightarrow 1$  (1),  $2 \rightarrow V$  (5),  $3 \rightarrow X$  (10),  $4 \rightarrow V$  (50),

 $Váltoval \rightarrow A + V \rightarrow 0 \rightarrow \mathcal{X}$  (100),  $1 \rightarrow \mathcal{Y}$  (500),  $2 \rightarrow \mathcal{X}$  (1 000),</u>  $3 \rightarrow V$  (5 000),  $4 \rightarrow X$  (10 000),

*Alt Gr -rel*  $\rightarrow$  **A** + **Alt Gr**  $\rightarrow$  1  $\rightarrow$   $\sqrt[4]{}$  (50 000), 2  $\rightarrow$   $\sqrt[4]{}$  (100 000),  $3 \rightarrow \mathcal{V}$  (500 000),  $4 \rightarrow \mathcal{K}$  (1 000 000).

*Megjegyzés: A 3. jel előhívása a működtető rendszertől is függ, így a Windovs XP előttieknél (16 bit) az Alt Gr mellé a Váltó is kell. A szövegszerkesztő használatakor a billentyűzet 1. sorából előhívott 3. jelek csak a szóköz leütése után jönnek elő.*

*2. A balról-jobbra történő írás kivitelezése.*

#### *A Rovás Segéd*

*Célzottan a rovás használatára kifejlesztett segédeszköz. Telepítését a Rovásszerkesztő alatti Rovás Segéd Telepítőről kezdhetjük meg. A Tovább gombot választva és a telepítést befejezve az Asztalra egy hivatkozás (parancsikon) kerül. Elindítva megjelenik a Rovás Segéd.*

*Ez két módon is üzemképes:*

- *I. Latin betűkkel gépelünk, vagy szöveget teszünk be a vágólapról. A segéd végzi a szöveg fordítását.*
- *II. Egyből rovás jelekkel történő gépelés. A segéd csak korlátozott támogatást képes nyújtani a rováshoz.*

*Mindkét esetben használhatjuk a vágólapot: a Ctrl + V paranccsal (vagy a jobb egérgombnál megjelenő Beillesztés felirattal) tehetünk be szöveget az írható szövegmezőbe.*

*A Beállítások gombot használva állíthatjuk be az átrovás tulajdonságait:*

- <sup>α</sup>*. Használni kívánt betűkészlet. ( Osi n qezdojellel bj, Rovasjel bj stb. )*
- β*. Rovásirány. ( balról-jobbra )*
- γ*. Betűk mérete. ( 16, 14, 12 pont stb. )*

δ*. Egyéb beállítások.*

*A rovásra fordítás elkészültével a Másolás a vágólapra gomb használatával tehetjük át az elkészült rovást a vágólapra. A szövegszerkesztőben a Ctrl + V parancsot alkalmazva helyezhetjük be az elkészült rovást. A beillesztés után nagy a sortávolság. Ez megszüntethető, ha kijelöljük a szöveget. (Ctrl + A) Ezután a 2010 -es szövegszerkesztőnél a Bekezdés (a korábbiaknál a Formátum (Alakzat) Bekezdés) gombjára kattintva a megjelenő ablakban a Térköz felirat Előtte és Utána számait 0 -ra állítjuk.*

*Figyelem! Amennyiben a szövegszerkesztőnk korábbi, mint a Microsoft Word 2010, akkor a balról-jobbra írást csak korlátozottan támogatja: az egy sornyi helynél hoszszabb szövegsorok a szövegszerkesztőben rosszul jelennek meg; ezt kézzel szükséges javítani. A 2010 -es szövegszerkesztőtől kezdve a balról-jobbra írás már teljeskörűen támogatott. Régebbi szövegszerkesztőkben az átrótt szöveg latin betűkkel jelenhet meg. Ez esetben jelöljük ki a beillesztett szövegrészt és állítsuk be a kívánt jelkészletre.*

*Bármilyen kérdés, igény esetén a fejlesztővel (Kliha Gergely) a kapcsolat: geri.kliha kuk@c indamail.hu*

#### *A billentyűzet kiosztása*

*( az Ősi nagy kezdőjellel bj. jelkészlet )*

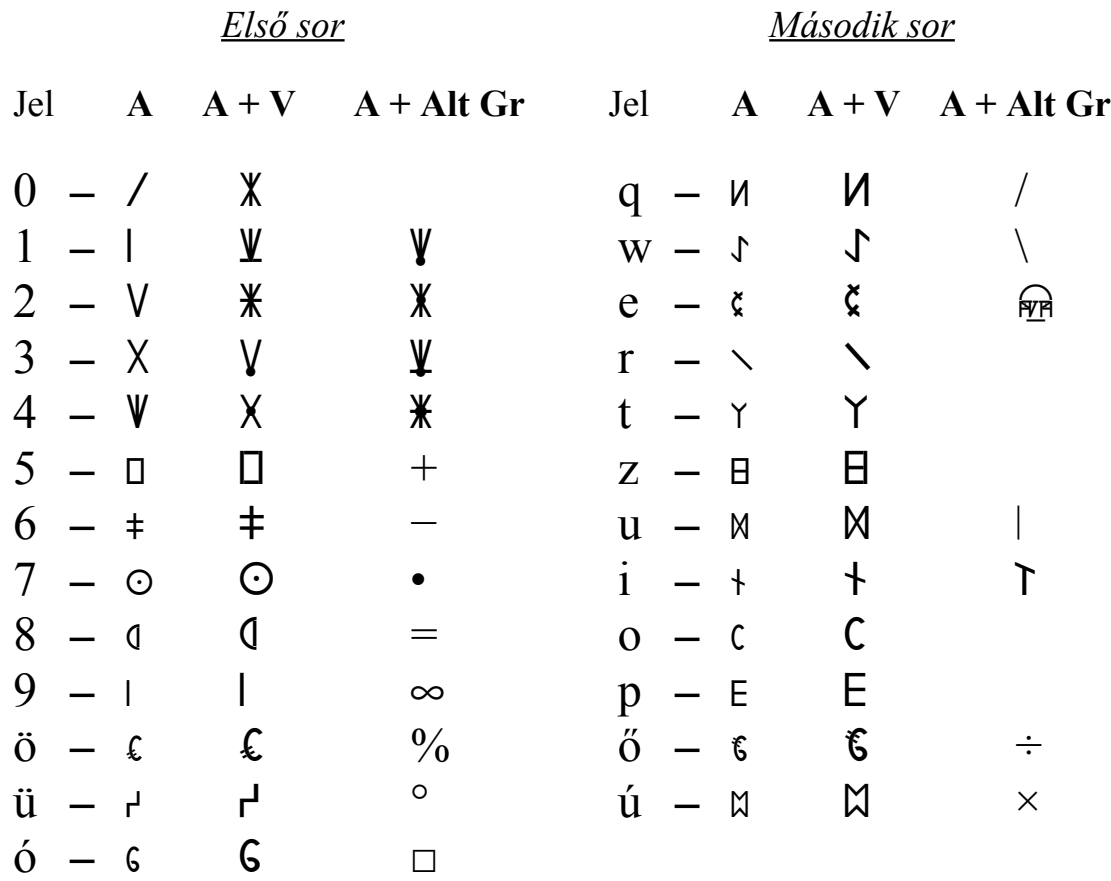

*Harmadik sor Negyedik sor*

|              |                          |                |               | Jel $A + V = A + Alt$ Gr Jel $A + V = A + Alt$ Gr |                      |                      |   |                   |
|--------------|--------------------------|----------------|---------------|---------------------------------------------------|----------------------|----------------------|---|-------------------|
| a            | $\overline{\phantom{m}}$ | $\overline{1}$ | P             |                                                   | $i -$                | $\uparrow$           |   |                   |
| S.           |                          | $\Lambda$      | Λ             |                                                   | y                    | Х                    | Х |                   |
| d            | $\overline{\phantom{m}}$ | $+$            | ╈             |                                                   | $\mathbf{X}$         | Y                    | Y | ,,                |
| $\mathbf{f}$ | $ \oplus$                |                | $\oplus$      |                                                   | $\mathbf{C}$         | $\uparrow$           | ↑ | ,,                |
| g            | $ \Lambda$               |                | $\Lambda$     |                                                   | $V -$                | M                    | M | $\left( a\right)$ |
| $\hbar$      | $ \mathfrak{X}$          |                | $\mathfrak X$ |                                                   | $b - x$              |                      | X | $\S$              |
| $\mathbf{j}$ |                          |                |               |                                                   | $n -$                | <sup>-</sup> C       |   | $\gamma$          |
| $\bf k$      |                          | - ♦            | ♦             |                                                   | $m - B$              |                      | B |                   |
| $\mathbf{1}$ |                          | M              | M             |                                                   | $vessz\ddot{o}$ - ,  |                      |   |                   |
| é            |                          | ं∢             |               |                                                   | $\gamma$ pont $\sim$ | $\ddot{\phantom{0}}$ |   |                   |
| á            |                          | $\mathsf{P}$   | P             |                                                   | vonás -              |                      |   |                   |
| ű            |                          | $\mathsf{N}$   | N             | ¤                                                 |                      |                      |   |                   |

*A Rovás nagy kezdőjellel készlet és a jobbról-balra író műveletsor ( Telepítő 7 )*

#### *1. A rovásjel készlet telepítése és használata.*

*Megkeresem a Betűkészlet telepítő csomagot és elindítom. Végig a Tovább*

*gombra kattintva települnek a jelkészletek.*

*Amennyiben kézi úton szeretném ezt megvalósítani, akkor megkeresem a Vezérlőpult (Control panel) alatt lévő Betűkészletek (Fonts) elnevezést és ide töltöm át a telepítendőket.*

*Ezután az írásszerkesztő Alakzat (Format) kínálatában a Stílus (Style) ablak behívása után megnyomjuk az új stílus gombot (New), és az elnevezés után az Alakzat (Format) gomb megnyomásával megjelenő Betűtípus gomb alatt található Betűk (Fonts) közül kiválasztom a Rovas n qezdojellel jb -t* đ Rovas n qezdojellel jb ä, *a Betűstílusok (Style) közül a Szabályos -t (Normal, Regular), és a Betűméretek közül a 16 -os pontot. (az olvashatóság miatt, de a 14 -es és 12 -es is megfelel)*

*a. Használat alaphelyzetben. (a kis- betűk és hangzók előállítása) →* **A**

 $5 \rightarrow cs - \vDash$ ,  $6 \rightarrow gv - \vDash$ ,  $7 \rightarrow ly - \odot$ ,  $8 \rightarrow nv - \odot$ ,  $9 \rightarrow sz - \vDash$ *ö, ü, ó, q (szóeleji k), w (szóvégi k), e, r, t, z, u, i, o, p, ő, ú, a, s, d, f, g, h, j, k (szóközi k), l, é, á, ű, í, y → ty –*  $X$ ,  $X \rightarrow ZS$  –  $Y$ , c, v, b, n, m.

*b. Használat váltóval. (a nagy- betűk és hangzók előállítása) →* **A + V**

 $5 \rightarrow Cs - H$ ,  $6 \rightarrow Gy - H$ ,  $7 \rightarrow Ly - O$ ,  $8 \rightarrow Ny - D$ ,  $9 \rightarrow Sz - h$ , *Ö, Ü, Ó, Q (szóeleji K), W (szóvégi K), E, R, T, Z, U, I, O, P, Ő, Ú, A, S, D, F, G, H, J, K (szóközi K), L, É, Á, Ű, Í, C, V, B, N, M,*  $Y \rightarrow Ty - X$ ,  $X \rightarrow Zs - Y$ .

*c. A rovásszámjegyek előállítása. (a billentyűzet felső sorában)*

*Alaphelyzetben (a billentyűk működtetése Váltó (Shift) nélkül)* → **A**  $\overline{0 \rightarrow 0}$  (0),  $1 \rightarrow (1)$ ,  $2 \rightarrow V(5)$ ,  $3 \rightarrow X(10)$ ,  $4 \rightarrow V(50)$ ,

 $Váltoval \rightarrow A + V \rightarrow 0 \rightarrow \mathcal{X}(100), 1 \rightarrow \mathcal{Y}(500), 2 \rightarrow \mathcal{X}(1000),$ </u>  $3 \rightarrow V(5\ 000), 4 \rightarrow X(10\ 000),$ 

*Alt Gr -rel*  $\rightarrow$  **A** + **Alt Gr**  $\rightarrow$  1  $\rightarrow$   $\sqrt[4]{}$  (50 000), 2  $\rightarrow$   $\sqrt[4]{}$  (100 000),  $3 \rightarrow \Psi$  (500 000),  $4 \rightarrow \mathcal{H}$  (1 000 000).

*Megjegyzés: A 3. jel előhívása a működtető rendszertől is függ, így a Windovs XP előttieknél (16 bit) az Alt Gr mellé a Váltó is kell. A szövegszerkesztő használatakor a billentyűzet 1. sorából előhívott 3. jelek csak a szóköz leütése után jönnek elő. 2. A jobbról-balra történő írás kivitelezése.*

#### *A Rovás Segéd*

*Célzottan a rovás használatára kifejlesztett segédeszköz. Telepítését a Rovásszerkesztő alatti Rovás Segéd Telepítőről kezdhetjük meg. A Tovább gombot választva és a telepítést befejezve az Asztalra egy hivatkozás (parancsikon) kerül. Elindítva megjelenik a Rovás Segéd.*

*Ez két módon is üzemképes:*

- *I. Latin betűkkel gépelünk, vagy szöveget teszünk be a vágólapról. A segéd végzi a szöveg fordítását.*
- *II. Egyből rovás jelekkel történő gépelés. A segéd csak korlátozott támogatást képes nyújtani a rováshoz.*

*Mindkét esetben használhatjuk a vágólapot: a Ctrl + V paranccsal (vagy a jobb egérgombnál megjelenő Beillesztés felirattal) tehetünk be szöveget az írható szövegmezőbe.*

*A Beállítások gombot használva állíthatjuk be az átrovás tulajdonságait:*

- <sup>α</sup>*. Használni kívánt betűkészlet. ( Rovas n qezdojellel jb, Rovasjel jb stb. )*
- β*. Rovásirány. ( jobbról-balra )*
- γ*. Betűk mérete. ( 16, 14, 12 pont stb. )*
- δ*. Egyéb beállítások.*

*A rovásra fordítás elkészültével a Másolás a vágólapra gomb használatával tehetjük át az elkészült rovást a vágólapra. A szövegszerkesztőben a Ctrl + V parancsot alkalmazva helyezhetjük be az elkészült rovást. A beillesztés után nagy a sortávolság. Ez megszüntethető, ha kijelöljük a szöveget. (Ctrl + A) Ezután a 2010 -es szövegszerkesztőnél a Bekezdés (a korábbiaknál a Formátum (Alakzat) Bekezdés) gombjára kattintva a megjelenő ablakban a Térköz felirat Előtte és Utána számait 0 -ra állítjuk.*

*Figyelem! Amennyiben a szövegszerkesztőnk korábbi, mint a Microsoft Word 2010, akkor a jobbról-balra írást csak korlátozottan támogatja: az egy sornyi helynél hoszszabb szövegsorok a szövegszerkesztőben rosszul jelennek meg; ezt kézzel szükséges javítani. A 2010 -es szövegszerkesztőtől kezdve a jobbról-balra írás már teljeskörűen támogatott. Régebbi szövegszerkesztőkben az átrótt szöveg latin betűkkel jelenhet meg. Ez esetben jelöljük ki a beillesztett szövegrészt és állítsuk be a kívánt jelkészletre.*

*Bármilyen kérdés, igény esetén a fejlesztővel (Kliha Gergely) a kapcsolat: geri.kliha kuk@c indamail.hu*

*A billentyűzet kiosztása*

*( a Rovás nagy kezdőjellel jb. jelkészlet )*

*Első sor Második sor*

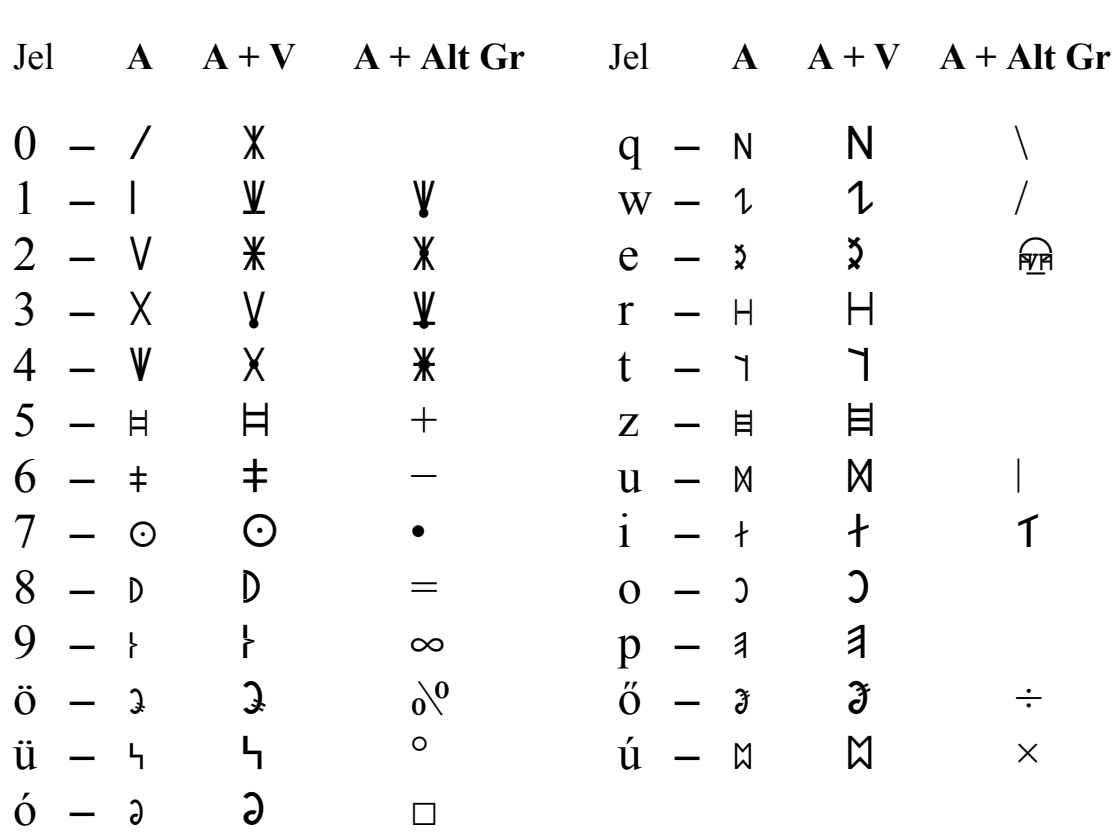

*Harmadik sor Negyedik sor*

| Jel                                     |                |             | $A \quad A+V \quad A+Alt \, Gr$ |                                                  |   | Jel $A \rightarrow A + V \rightarrow A + Alt$ Gr |
|-----------------------------------------|----------------|-------------|---------------------------------|--------------------------------------------------|---|--------------------------------------------------|
| a                                       | $\overline{1}$ | 1           |                                 | $\mathbf{1}$<br>-1                               |   |                                                  |
| S.<br>$\qquad \qquad$                   | $\Lambda$      | Λ           |                                 | Х<br>y                                           | X |                                                  |
| d                                       | $\pm$          |             |                                 | 丫<br>$\mathbf{X}$                                | Y | ee                                               |
| $\mathbf f$<br>$\overline{\phantom{m}}$ | $\bigoplus$    | $\bigoplus$ |                                 | $\uparrow$<br>$\mathbf{C}$                       | ↑ | 66                                               |
| g<br>$\overline{\phantom{m}}$           | $\Lambda$      | $\Lambda$   |                                 | M<br>$\bf V$                                     | M | $\mathcal{A}$                                    |
| $\hbar$<br>$\overline{\phantom{m}}$     | ू ४            | X           |                                 | $b -$<br>$\mathsf{X}$                            | X | $\S$                                             |
|                                         |                |             |                                 | $\mathbf n$<br>∋                                 |   | $\mathcal{L}_{\mathcal{C}}$                      |
| $\bf k$                                 | ♦              | ♦           |                                 | ାଣ<br>$m -$                                      | β |                                                  |
|                                         | Λ              | $\Lambda$   |                                 | vessző –                                         |   |                                                  |
| é                                       | $\lambda$      |             |                                 | $_{\text{pont}}$ $-$<br>$\overline{\phantom{a}}$ |   |                                                  |
| á                                       | 1              | ↿           |                                 | vonás                                            |   |                                                  |
| ű                                       | и              | и           | ¤                               |                                                  |   |                                                  |

*A Rovás nagy kezdőjellel készlet a balról-jobbra íráshoz ( Telepítő 8 )*

#### *1. A rovásjel készlet telepítése és használata.*

*Megkeresem a Betűkészlet telepítő csomagot és elindítom. Végig a Tovább*

*gombra kattintva települnek a jelkészletek.*

*Amennyiben kézi úton szeretném ezt megvalósítani, akkor megkeresem a Vezérlőpult (Control panel) alatt lévő Betűkészletek (Fonts) elnevezést és ide töltöm át a telepítendőket.*

*Ezután az írásszerkesztő Alakzat (Format) kínálatában a Stílus (Style) ablak behívása után megnyomjuk az új stílus gombot (New), és az elnevezés után az Alakzat (Format) gomb megnyomásával megjelenő Betűtípus gomb alatt található Betűk (Fonts) közül kiválasztom a Rovas n qezdojellel bj -t*

ä Rovas n qezdojellel bj đ, *a Betűstílusok (Style) közül a Szabályos -t (Normal, Regular), és a Betűméretek közül a 16 -os pontot. (az olvashatóság miatt, de a 14 -es és 12 -es is megfelel)*

*a. Használat alaphelyzetben. (a kis- betűk és hangzók előállítása) →* **A**

 $5 \rightarrow cs - \mathbb{H}, 6 \rightarrow ev - \mathbb{H}, 7 \rightarrow l\mathbb{V} - \mathbb{O}, 8 \rightarrow nv - \mathbb{Q}, 9 \rightarrow sz - \mathbb{H}$ *ö, ü, ó, q (szóeleji k), w (szóvégi k), e, r, t, z, u, i, o, p, ő, ú, a, s, d, f, g, h, j, k (szóközi k), l, é, á, ű, í, v*  $\rightarrow$  *tv* –  $X$ ,  $X \rightarrow ZS$  –  $Y$ , c, v, b, n, m.

*b. Használat váltóval. (a nagy- betűk és hangzók előállítása) →* **A + V**

 $5 \rightarrow Cs$  –  $\Box$ ,  $6 \rightarrow Gv$  –  $\ddagger$ ,  $7 \rightarrow Lv$  –  $\Box$ ,  $8 \rightarrow Nv$  –  $\Box$ ,  $9 \rightarrow Sz - \Box$ *Ö, Ü, Ó, Q (szóeleji K), W (szóvégi K), E, R, T, Z, U, I, O, P, Ő, Ú, A, S, D, F, G, H, J, K (szóközi K), L, É, Á, Ű, Í, C, V, B, N, M,*  $Y \rightarrow Tv - X \ X \rightarrow Zs - Y.$ 

*c. A rovásszámjegyek előállítása. (a billentyűzet felső sorában)*

*Alaphelyzetben (a billentyűk működtetése Váltó (Shift) nélkül)* → **A**  $0 \rightarrow 1$  (0),  $1 \rightarrow 1$  (1),  $2 \rightarrow V$  (5),  $3 \rightarrow X$  (10),  $4 \rightarrow V$  (50),

 $Váltoval \to \mathbf{A} + \mathbf{V} \times 0 \to \mathbf{X}$  (100),  $1 \to \mathbf{Y}$  (500),  $2 \to \mathbf{X}$  (1 000),  $3 \to V$  (5,000),  $4 \to X$  (10,000),

*Alt Gr -rel*  $\rightarrow$  **A** + **Alt Gr**  $\rightarrow$  1  $\rightarrow$   $\sqrt[4]{}$  (50 000), 2  $\rightarrow$   $\sqrt[4]{}$  (100 000),  $3 \rightarrow \mathcal{Y}$  (500 000),  $4 \rightarrow \mathcal{Y}$  (1 000 000).

*Megjegyzés: A 3. jel előhívása a működtető rendszertől is függ, így a Windovs XP előttieknél (16 bit) az Alt Gr mellé a Váltó is kell. A szövegszerkesztő használatakor a billentyűzet 1. sorából előhívott 3. jelek csak a szóköz leütése után jönnek elő. 2. A balról-jobbra történő írás kivitelezése.*

#### *A Rovás Segéd*

*Célzottan a rovás használatára kifejlesztett segédeszköz. Telepítését a Rovásszerkesztő alatti Rovás Segéd Telepítőről kezdhetjük meg. A Tovább gombot választva és a telepítést befejezve az Asztalra egy hivatkozás (parancsikon) kerül. Elindítva megjelenik a Rovás Segéd.*

*Ez két módon is üzemképes:*

- *I. Latin betűkkel gépelünk, vagy szöveget teszünk be a vágólapról. A segéd végzi a szöveg fordítását.*
- *II. Egyből rovás jelekkel történő gépelés. A segéd csak korlátozott támogatást képes nyújtani a rováshoz.*

*Mindkét esetben használhatjuk a vágólapot: a Ctrl + V paranccsal (vagy a jobb egérgombnál megjelenő Beillesztés felirattal) tehetünk be szöveget az írható szövegmezőbe.*

*A Beállítások gombot használva állíthatjuk be az átrovás tulajdonságait:*

<sup>α</sup>*. Használni kívánt betűkészlet. ( Rovas n qezdojellel bj, Rovasjel bj stb. )*

- β*. Rovásirány. ( balról-jobbra )*
- γ*. Betűk mérete. ( 16, 14, 12 pont stb. )*
- δ*. Egyéb beállítások.*

*A rovásra fordítás elkészültével a Másolás a vágólapra gomb használatával tehetjük át az elkészült rovást a vágólapra. A szövegszerkesztőben a Ctrl + V parancsot alkalmazva helyezhetjük be az elkészült rovást. A beillesztés után nagy a sortávolság. Ez megszüntethető, ha kijelöljük a szöveget. (Ctrl + A) Ezután a 2010 -es szövegszerkesztőnél a Bekezdés (a korábbiaknál a Formátum (Alakzat) Bekezdés) gombjára kattintva a megjelenő ablakban a Térköz felirat Előtte és Utána számait 0 -ra állítjuk.*

*Figyelem! Amennyiben a szövegszerkesztőnk korábbi, mint a Microsoft Word 2010, akkor a balról-jobbra írást csak korlátozottan támogatja: az egy sornyi helynél hoszszabb szövegsorok a szövegszerkesztőben rosszul jelennek meg; ezt kézzel szükséges javítani. A 2010 -es szövegszerkesztőtől kezdve a balról-jobbra írás már teljeskörűen támogatott. Régebbi szövegszerkesztőkben az átrótt szöveg latin betűkkel jelenhet meg. Ez esetben jelöljük ki a beillesztett szövegrészt és állítsuk be a kívánt jelkészletre.*

*Bármilyen kérdés, igény esetén a fejlesztővel (Kliha Gergely) a kapcsolat: geri.kliha kuk@c indamail.hu*

#### *A billentyűzet kiosztása*

*( a Rovás nagy kezdőjellel bj. jelkészlet )*

*Első sor Második sor*

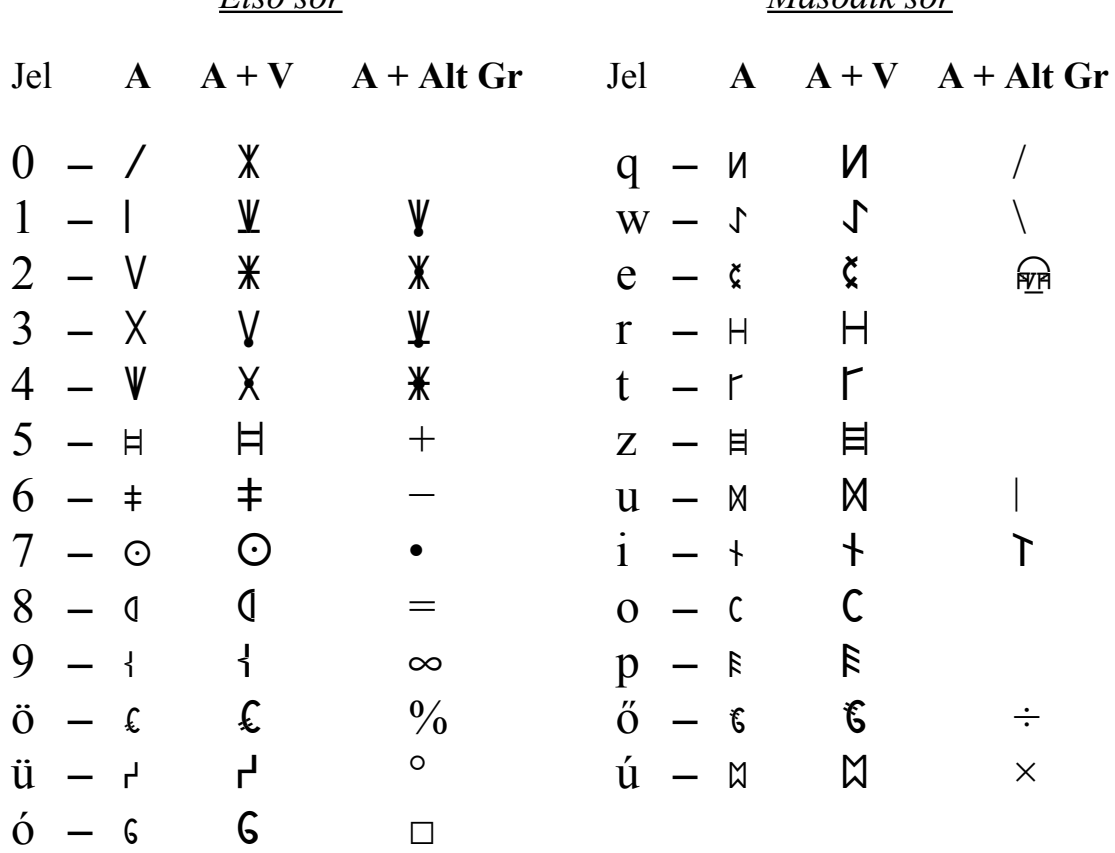

*Harmadik sor Negyedik sor*

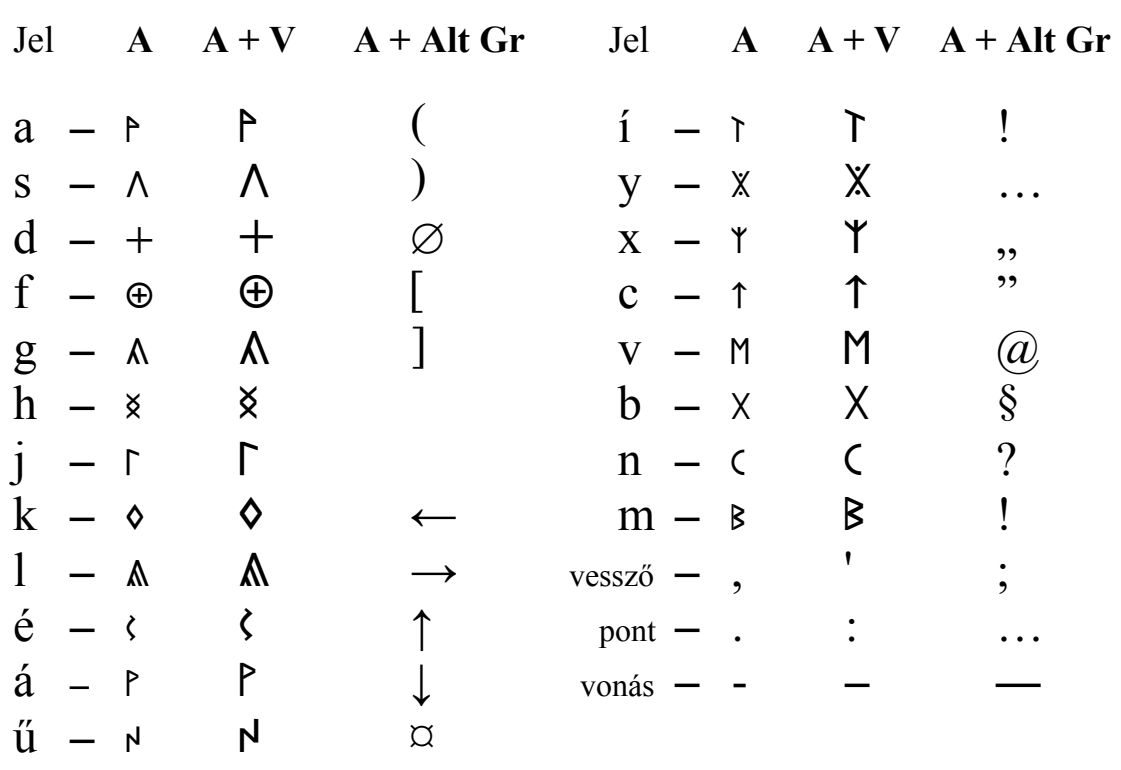

#### *Az ősi Rovásszám készlet a jobbról-balra számoláshoz ( Telepítő A )*

*1. A számkészlet telepítése.*

*Megkeresem a Betűkészlet telepítő csomagot és elindítom. Végig a Tovább*

*gombra kattintva települnek a jelkészletek.*

*Amennyiben kézi úton szeretném ezt megvalósítani, akkor megkeresem a Vezérlőpult (Control panel) alatt lévő Betűkészletek (Fonts) elnevezést és ide töltöm át a telepítendőket.*

*Ezután az írásszerkesztő Alakzat (Format) kínálatában a Stílus (Style) ablak behívása után megnyomjuk az új stílus gombot (New), és az elnevezés után az Alakzat (Format) gomb megnyomásával megjelenő Betűtípus gomb alatt lévő Betűk (Fonts)* közül kiválasztom a Rovasszam jb -t (V $\mathcal{K}\mathcal{K}\mathcal{K}\mathcal{K}$ ? $\mathcal{K}\rightarrow$ ), *a Betűstílusok (Style) közül a Szabályos -t (Normal, Regular) s a Betűméretek közül a 16 -os pontot. (az olvashatóság miatt, de a 14 -es és 12 -es is megfelel)*

# *2. A műveleti módszerek rövid áttekintése*

*A rovásszámok használatát – a betűkkel ellentétben – sokáig lehetetlennek tartották. Az alapszámok* (1, V, X, V, X, V, \*) *kivételével mindegyik szám több jelből tevődik össze, így az alaki érték kialakítása ennek megfelelő.*

*Mivel az előkerült rovásemlékek számtani műveleteket nem tartalmaznak, csak elszámolást, így azokat csak következtetéssel lehetett kitalálni.*

*A használhatóságra kétféle lehetőség kínálkozott:*

- *I. az összerovásos változatok: (ezek mesterségesen alakultak ki),*
	- *a. az összerovásos 2 5 -ös számrendszer,*
	- *b. az összerovásos teljes számsor,*
- *II. a változatlan alakzat. (az eredeti, ősi számsor)*

*Az összerovásos 2 • 5 -ös számrendszernél csak 3 jel szerepel.* (1, V *és* / ) *Ezzel a három jellel a végtelenig bármilyen szám felírható. A másik öszszerovásnál teljes a számsor, de a számjelekkel való számolás bonyolult. A változatlan számsornál az alaki érték több jelből áll, így helyigényes.*

#### *Megjegyzés:*

*A rovásszám készlete tartalmazza a háromféle számsoron kívül a tizedesszámok jelölését és az alkalmazásukhoz szükséges műveleti jeleket is. A billentyűn a 3. jel előhívása a működtető rendszertől is függ, így a Windovs XP előttieknél (16 bit) az Alt Gr mellé a Váltó is kell. A szövegszerkesztő használatakor a billentyűzet 1. sorából előhívott 3. jelek csak a szóköz leütése után jönnek elő. 3. A számok összerovásos alakjai*

*Kialakításuknál két irányban indulhatunk el:*

- *a. A*  $2 \times 5$  -ös számrendszer (  $\mid$  *(egy),*  $\lor$  *(öt), l (nulla)* )
- *b. Az ősi számjelek*  $(1, V, X, V, X, Y, X)$

*Nézzük meg őket külön-külön. (a számjelek jobbról-balra irandók)*

#### *4. Az összerovásos 2 x 5 -ös számrendszer*

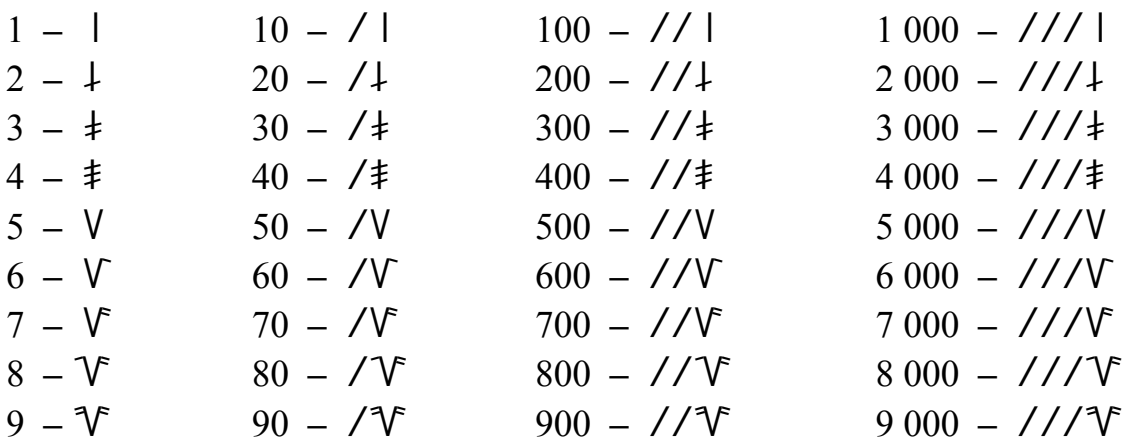

*Ezzel a három jellel a végtelenig bármilyen szám leírható.*

*például:* 836 294 157 → V V |  $\neq$  V  $\downarrow$  V  $\neq$  V

#### *5. Az összerovásos ősi számjelek*

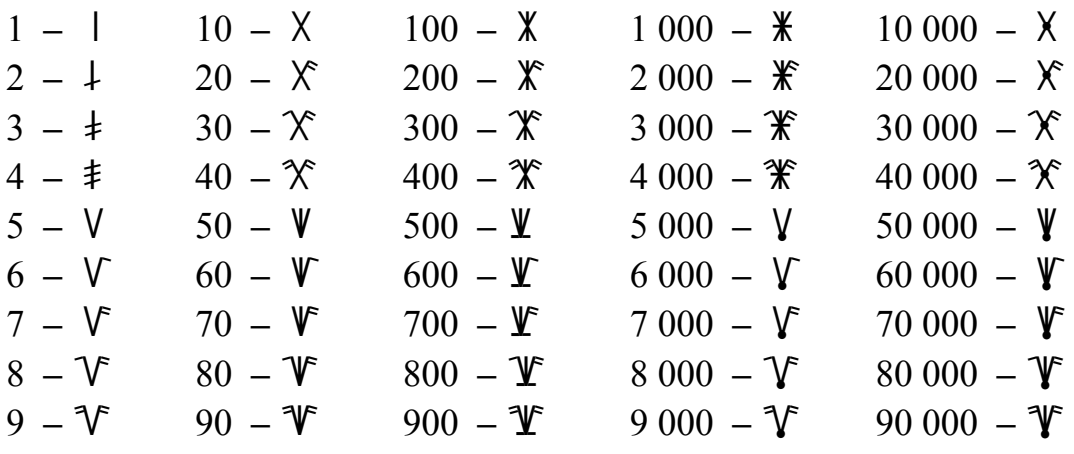

*Ezek a jelek* 4 999 999 -ig használhatók  $\rightarrow \mathcal{V} \mathcal{V} \mathcal{V} \mathcal{V} \mathcal{V} \mathcal{V} \mathcal{V}$ 

#### *6. Az egynél kisebb számok jelölése*

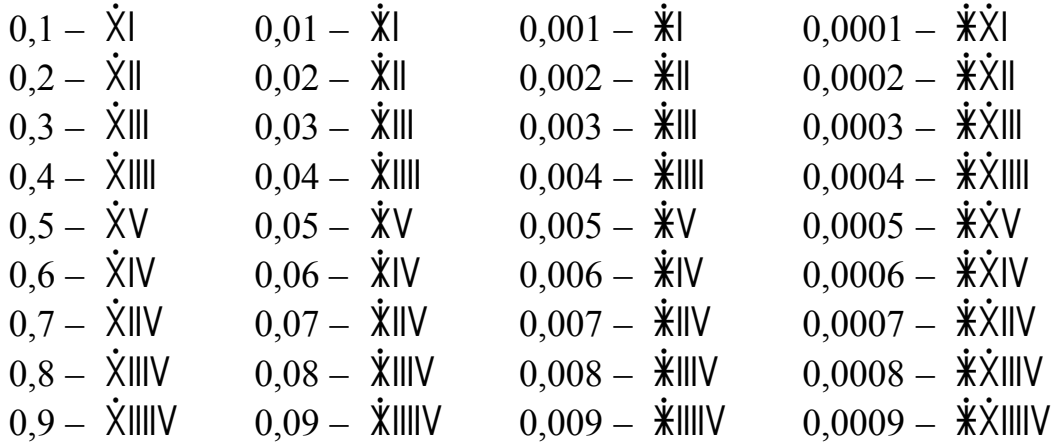

*Ezáltal a 0 és 1 között bizonyos határig bármilyen szám felírható.*

 $p\acute{e}l\acute{a}u$ !: 0,4589  $\rightarrow$   $\dot{\chi}\dot{\chi}$ ||||VXXX**VYX**||||

### *7. Az osztás egész számos megoldásának ismétlése*

*A példa:* 16 030 : 840 = 19,083  $\rightarrow$  ? = XXXXXIIIV : XXXXIVX

´1) ´3) ´1) ´3) ´5) ´1) ´3) ´5) ´7) 11112 1 % - 1111 1112 : - 111 - 123 - 111 12 112 - 112 % %

*8. Az osztás folytatása*

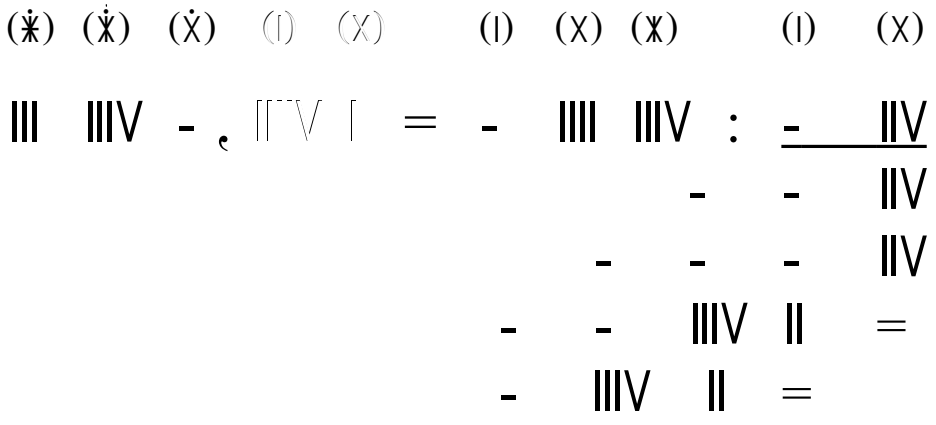

*Az eredmény:* <u>*KIIIXXXV ,IIIVX*</u>

*A billentyűzet kiosztása ( a Rovásszám jb. jelkészlet )*

*Első sor Második sor*

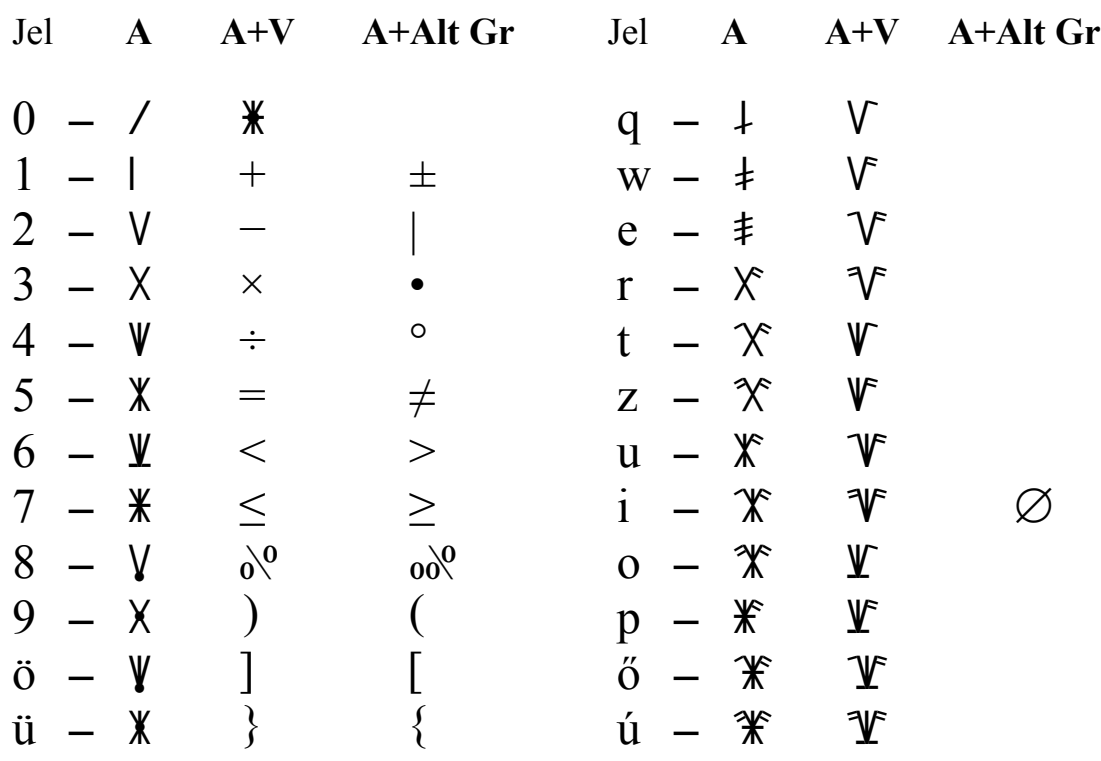

# $\delta - \Psi$   $($

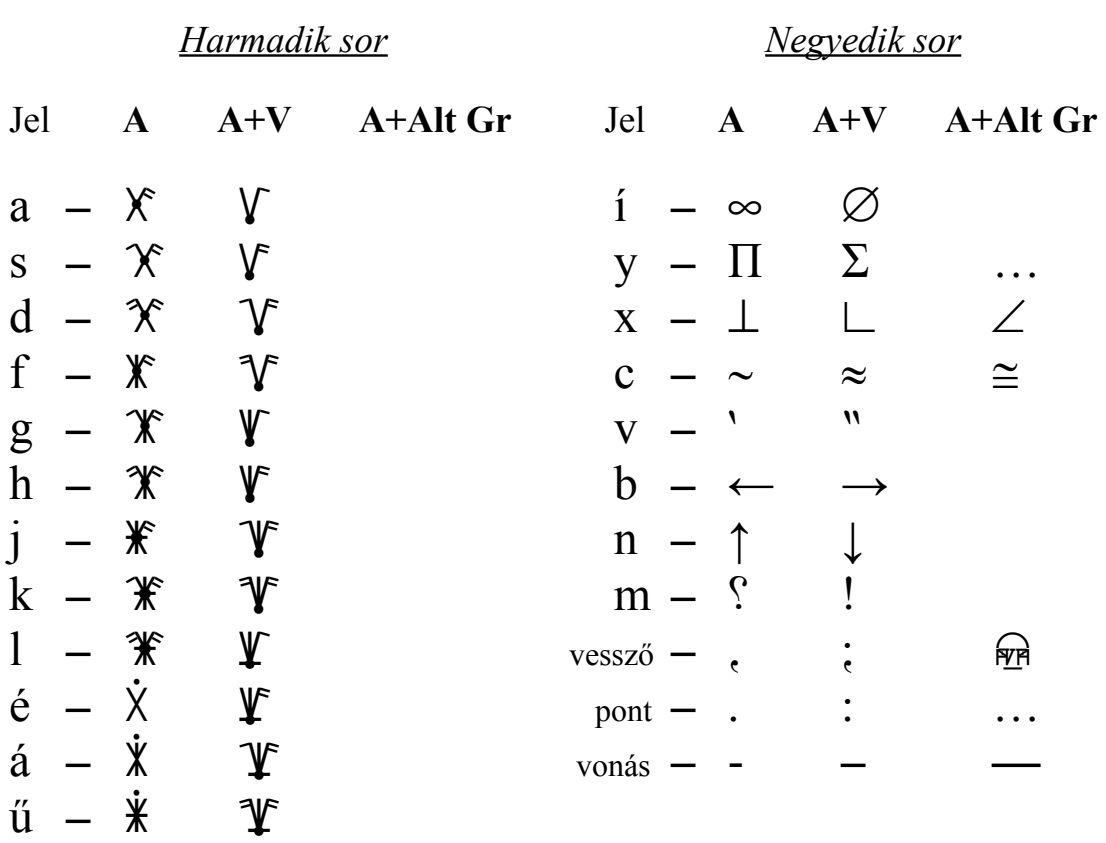

*Az ősi Rovásszám készlet a balról-jobbra számoláshoz ( Telepítő B )*

*1. A számkészlet telepítése.*

*Megkeresem a Betűkészlet telepítő csomagot és elindítom. Végig a Tovább*

*gombra kattintva települnek a jelkészletek.*

*Amennyiben kézi úton szeretném ezt megvalósítani, akkor megkeresem a Vezérlőpult (Control panel) alatt lévő Betűkészletek (Fonts) elnevezést és ide töltöm át a telepítendőket.*

*Ezután az írásszerkesztő Alakzat (Format) kínálatában a Stílus (Style) ablak behívása után megnyomjuk az új stílus gombot (New), és az elnevezés után az Alakzat (Format) gomb megnyomásával megjelenő Betűtípus gomb alatt lévő Betűk (Fonts)* közül kiválasztom a Rovasszam bj -t (VXXXVX? → ), *a Betűstílusok (Style) közül a Szabályos -t (Normal, Regular) s a Betűméretek közül a 16 -os pontot. (az olvashatóság miatt, de a 14 -es és 12 -es is megfelel)*

# *2. A műveleti módszerek rövid áttekintése*

*A rovásszámok használatát – a betűkkel ellentétben – sokáig lehetetlennek*

*tartották. Az alapszámok* (1, V, X, V, X, V, X) *kivételével mindegyik szám több jelből tevődik össze, így az alaki érték kialakítása ennek megfelelő.*

*Mivel az előkerült rovásemlékek számtani műveleteket nem tartalmaznak, csak elszámolást, így azokat csak következtetéssel lehetett kitalálni.*

*A használhatóságra kétféle lehetőség kínálkozott:*

*I. az összerovásos változatok: (ezek mesterségesen alakultak ki), c. az összerovásos 2 • 5 -ös számrendszer, d. az összerovásos teljes számsor, II. a változatlan alakzat. (az eredeti, ősi számsor)*

*Az összerovásos 2 • 5 -ös számrendszernél csak 3 jel szerepel.* (1, V *és* / ) *Ezzel a három jellel a végtelenig bármilyen szám felírható. A másik öszszerovásnál teljes a számsor, de a számjelekkel való számolás bonyolult. A változatlan számsornál az alaki érték több jelből áll, így helyigényes.*

# *Megjegyzés:*

*A rovásszám készlete tartalmazza a háromféle számsoron kívül a tizedesszámok jelölését és az alkalmazásukhoz szükséges műveleti jeleket is. A billentyűn a 3. jel előhívása a működtető rendszertől is függ, így a Windovs XP előttieknél (16 bit) az Alt Gr mellé a Váltó is kell. A szövegszerkesztő használatakor a billentyűzet 1. sorából előhívott 3. jelek csak a szóköz leütése után jönnek elő.*

*3. A számok összerovásos alakjai*

*Kialakításuknál két irányban indulhatunk el:*

- *a. A* **2 x 5 -ös számrendszer** (  $\mid$  (egy),  $\lor$  (öt), / (nulla) )
- *b. Az ősi számjelek*  $(1, V, X, V, X, Y, \mathbb{X})$

*Nézzük meg őket külön-külön. (a számjelek balról-jobbra irandók)*

# *4. Az összerovásos 2 x 5 -ös számrendszer*

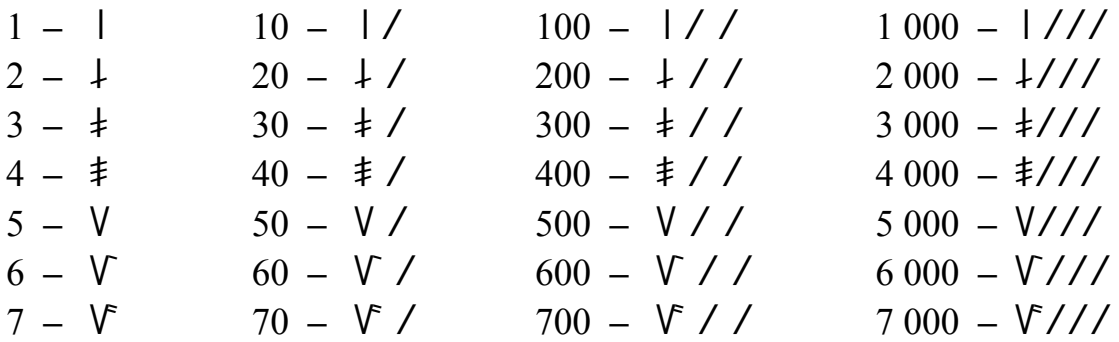

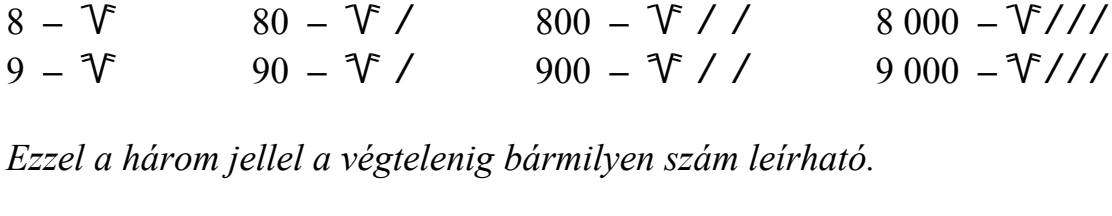

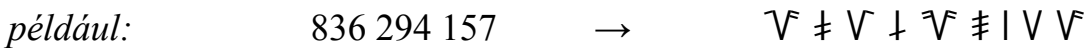

# *5. Az összerovásos ősi számjelek*

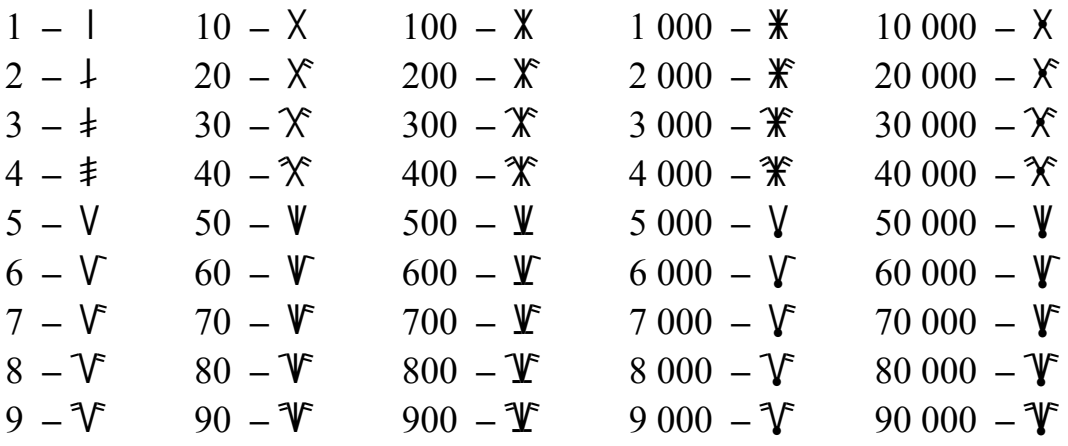

*Ezek a jelek* 4 999 999 -ig használhatók  $\rightarrow$   $\mathcal{X} \mathcal{Y} \mathcal{Y} \mathcal{Y} \mathcal{Y}$  **W**  $\mathcal{Y}$ 

# *6. Az egynél kisebb számok jelölése*

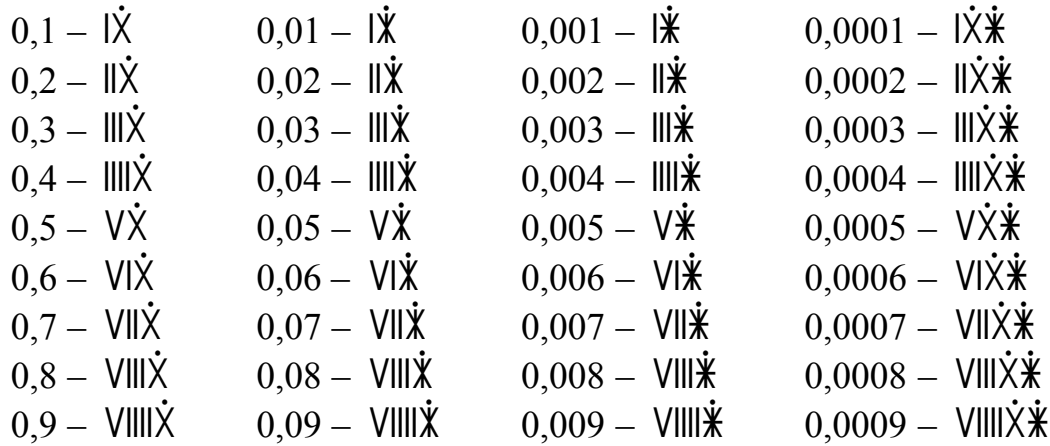

*Ezáltal a 0 és 1 között bizonyos határig bármilyen szám felírható.*

*például:* 0,4589 → IIII**X¥V**XXXVIIII $\dot{\mathbf{\lambda}} \dot{\mathbf{\hat{x}}}$ 

# *7. Az osztás egész számos megoldásának ismétlése*

*A példa:* 16 030 : 840 = 19,083  $\rightarrow$  XVIXXXX : **WXXXXXX**X = ?  $(\ast)$   $(\ast)$   $(\ast)$   $(\ast)$   $(1)$   $(\ast)$   $(\ast)$   $(\ast)$   $(1)$   $(\ast)$   $(1)$  321 - 111- : 2111 1111 - % 1 21111 **VII VI III -** $=$   $=$   $\sqrt{||}$  -

*8. Az osztás folytatása*

 $(3)$   $(1)$   $(3)$   $(1)$   $(2)$   $(1)$   $(3)$   $(1)$   $(3)$   $(4)$   $(5)$  $\underline{\text{VII}}$  -:  $\text{VIII}$  IIII - =  $\text{VIII}$  , -  $\text{VIII}$  III  $VII$  - $VII$  - - $=$   $\parallel$   $\parallel$   $\parallel$   $\parallel$   $=$   $\parallel$  VIII  $-$ 

*Az eredmény:*  $\frac{1}{2}$  XVIIII

*A billentyűzet kiosztása ( A Rovásszám bj. jelkészlet )*

*Első sor Második sor*

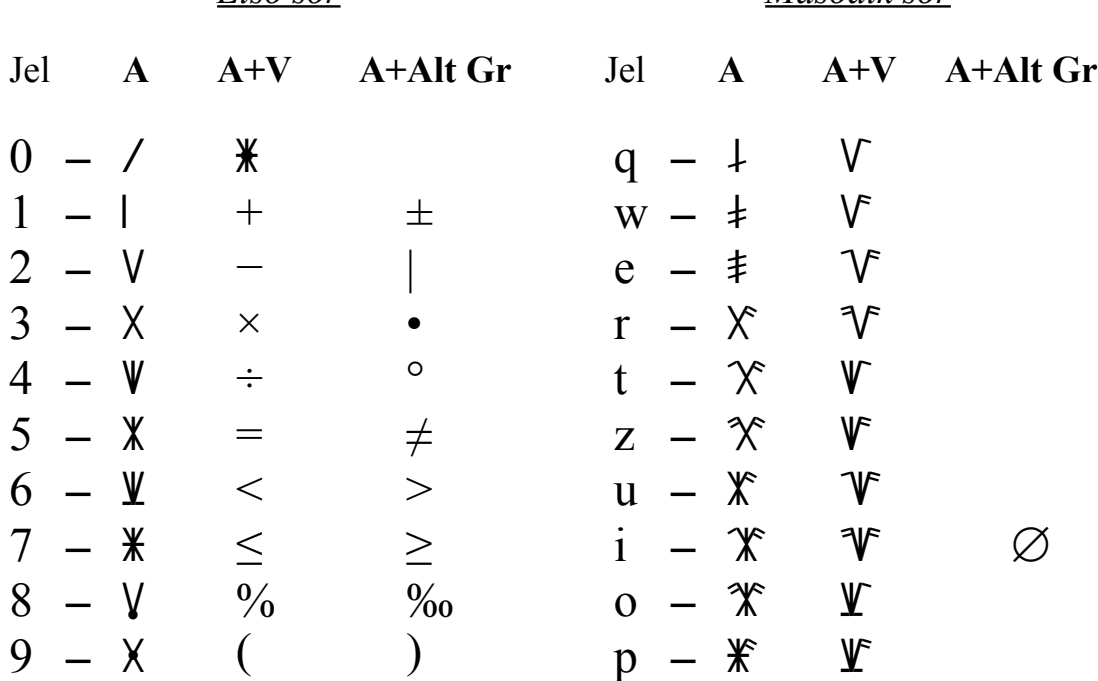

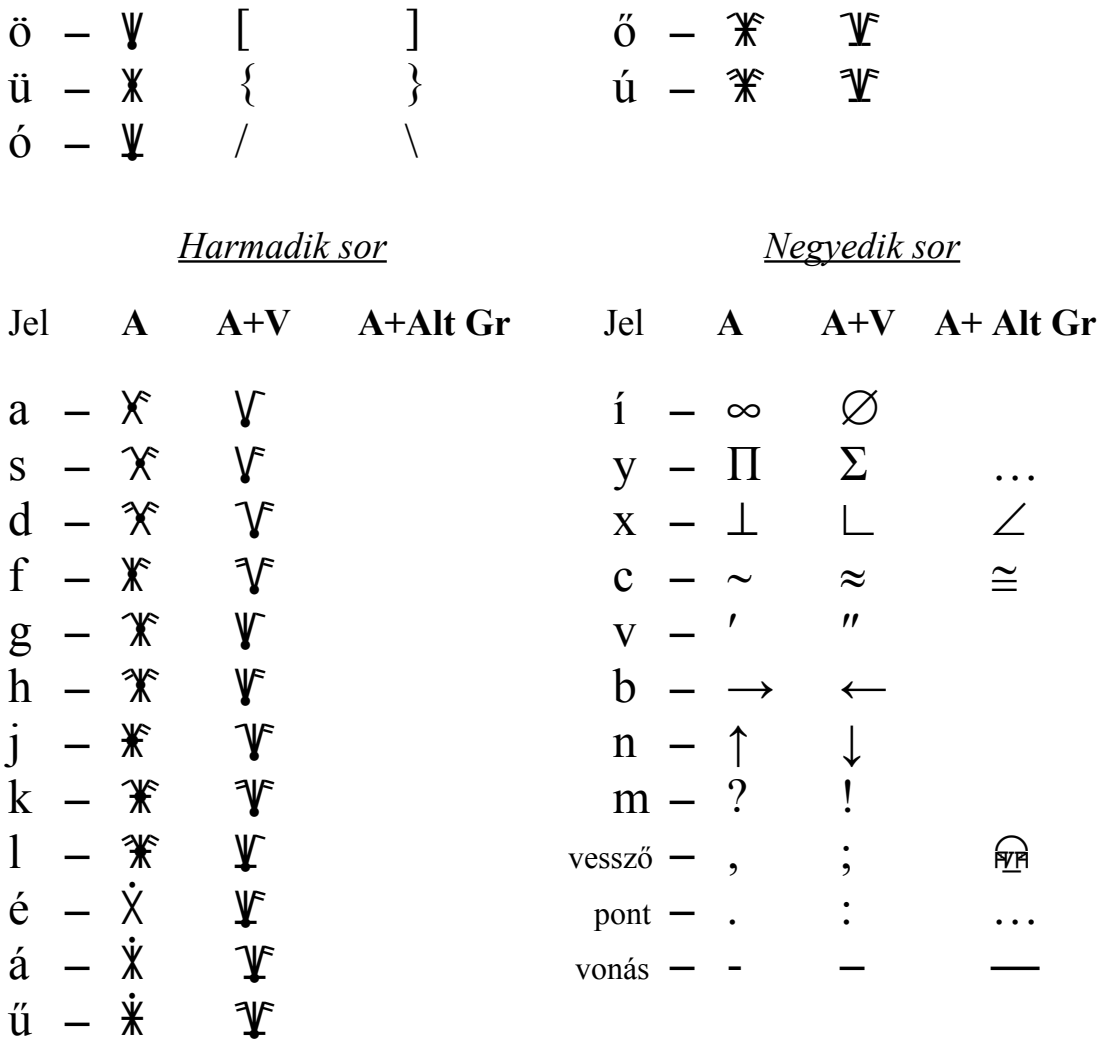